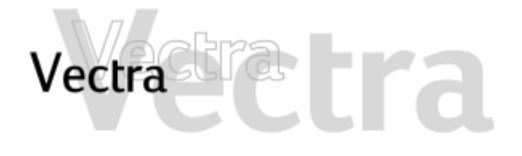

**Si no sabe qué hacer, haga clic en uno de los elementos siguientes:**

Qué hacer primero  $\blacktriangleright$ Diagnóstico de hardware ≻ Preguntas más frecuentes (FAQ) ≻ **Si puede identificar el problema, haga clic en uno de los elementos siguientes:**

Problemas al arrancar el PC ▶ Problemas al utilizar el PC ≻ Problemas con el software ▶ Problemas de audio (sonido) ≻ Problemas con el hardware ▶ El PC detecta un problema al arrancar  $\blacktriangleright$ 

**Si el problema sigue sin solucionarse, póngase en contacto con proveedor de soporte. En primer lugar, consulte:** 

Recopilación de información antes de llamar a soporte ≻

**La siguiente información puede resultar útil para solucionar problemas:**

Cómo recuperar el contenido de la unidad de disco duro > Cómo borrar los ajustes del BIOS (CMOS) ≻ Cómo Actualizar el BIOS ≻ Recuperación de un fallo de actualización de BIOS o de un BIOS dañado  $\blacktriangleright$ Conectores de la placa del sistema ≻

<span id="page-1-0"></span>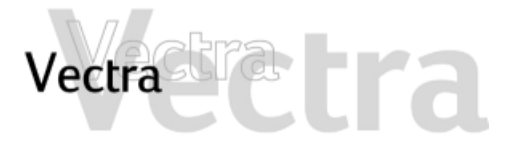

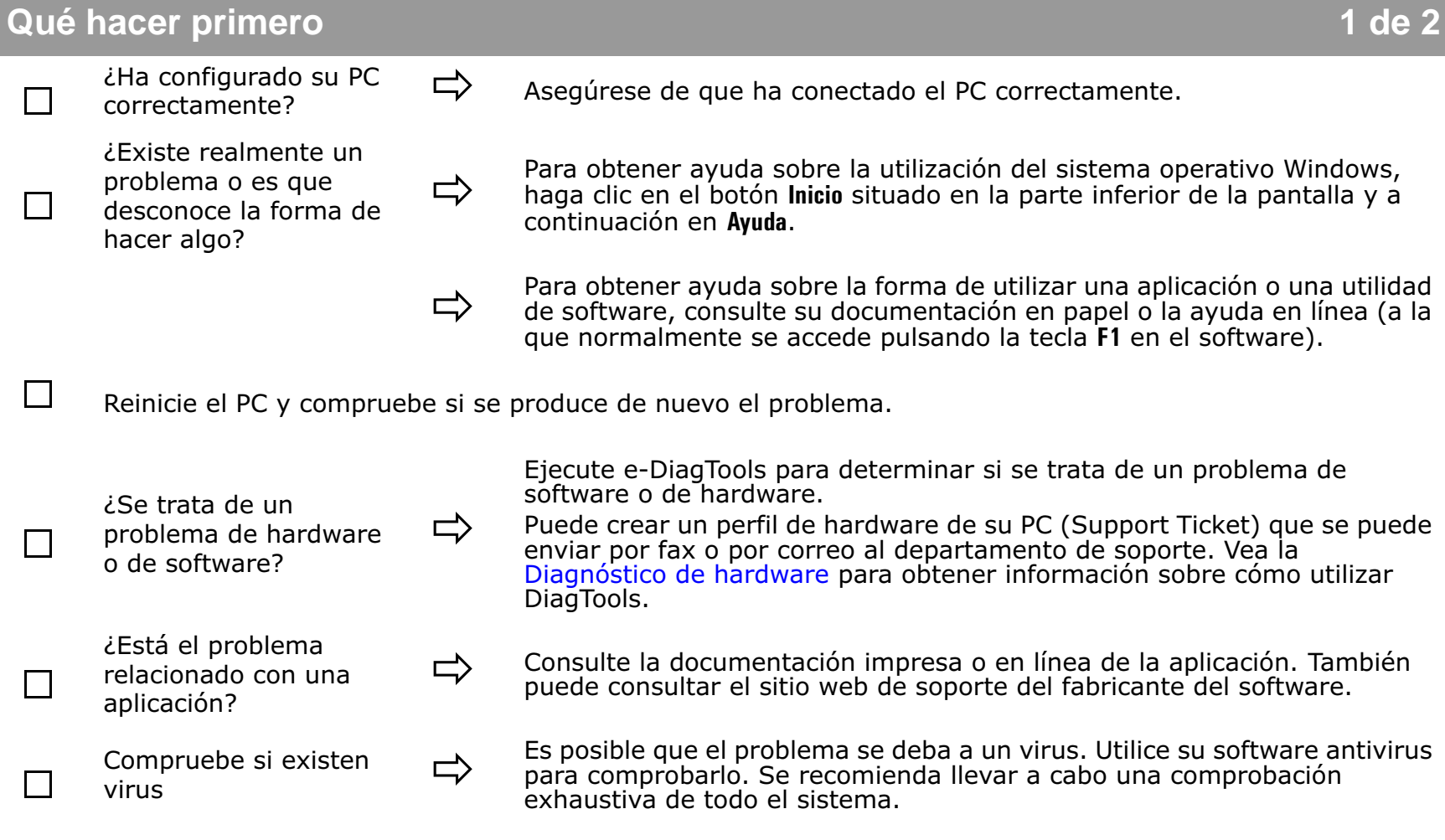

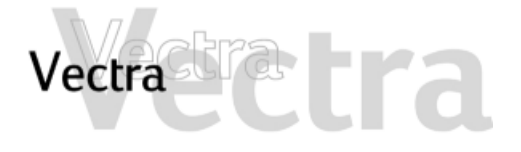

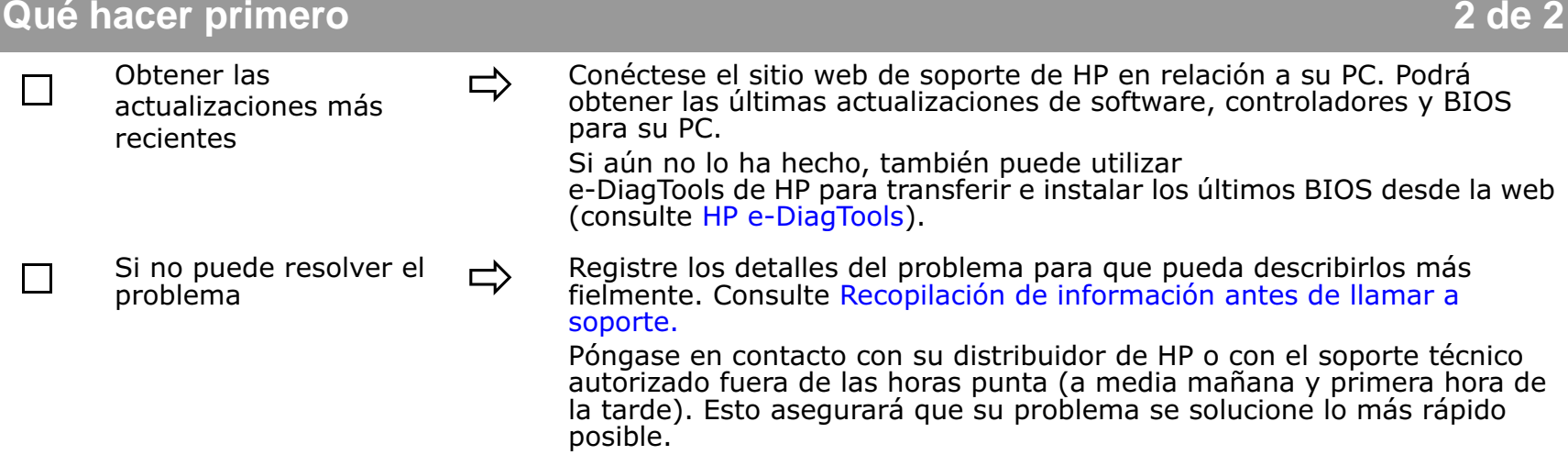

<span id="page-3-0"></span>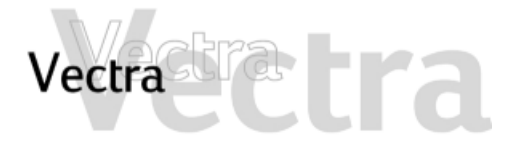

## **Preguntas más frecuentes (FAQ) 1 de 1**

- ¿Cómo puedo volver a instalar mi
- ¿Por qué mi PC funciona despacio o muestra mensajes extraños?

 $\Rightarrow$ 

 $\Rightarrow$ 

 $\Rightarrow$ 

□

 $\Rightarrow$ 

- He tenido problemas con mi PC desde que instalé un nuevo software. ¿Qué puedo hacer?
- ¿Puedo utilizar dispositivos de hardware USB con el sistema operativo precargado en mi PC?
- ¿Cómo puedo saber qué hardware y versión de BIOS estoy utilizando en mi PC?
- ¿Dónde puedo obtener información acerca de los últimos controladores de HP?
- ighthroportion puedo volver a instalar mi  $\Rightarrow$  Utilice los CDs que se suministran con el PC ([consulte la página 57\)](#page-56-0).<br>
sistema operativo del PC?
	- Si está conectado a una red, la lentitud del PC puede deberse a la red. Puede que su PC esté infectado por un virus. Ejecute la utilidad antivirus para borrar cualquier virus.
		- O, actualice el BIOS del PC. Puede obtener los últimos BIOS y las instrucciones del sitio web de HP.
	- Desinstale el software que crea que resolverá el problema. Si el problema continúa, póngase en contacto con el fabricante de software para pedir ayuda o información sobre cómo conocer los problemas de compatibilidad.
		- Sí. Tanto Windows 98 como Windows 2000 admiten USB.
	- Reinicie el PC y pulse **ESC** durante la autocomprobación de encendido (POST). Se mostrará la versión del BIOS en la parte superior de la pantalla.
	- Desde el sitio web de soporte de HP.

<span id="page-4-0"></span>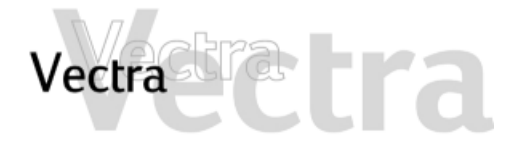

Problemas al arrancar el PC

Si tiene algún problema a la hora de arrancar el PC, haga clic en uno de los elementos siguientes:

El PC no se enciende  $\blacktriangleright$ El PC suena al arrancar pero la pantalla permanece en blanco > Obtiene el mensaje "non-system disk" u "operating system not found" ▶ El PC detecta un problema al arrancar >

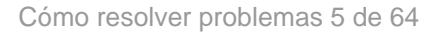

<span id="page-5-0"></span>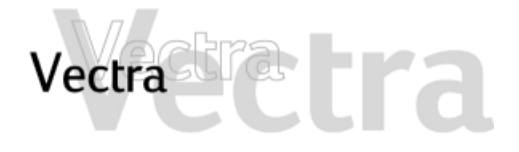

# Problemas al utilizar el PC

 $1$  de 1

Si tiene algún problema a la hora de utilizar el PC, haga clic en uno de los elementos siguientes:

El PC se atasca en el modo de reposo > El PC se congela de repente > No puedo apagar el PC $\triangleright$ El PC funciona lentamente  $\blacktriangleright$ Olvidó la contraseña BIOS de su PC > Problemas al Utilizar el Símbolo del Euro ▶

<span id="page-6-0"></span>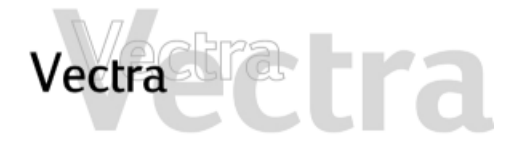

**Problemas con el software** 

Si tiene algún problema a la hora de utilizar el software, haga clic en uno de los elementos siguientes:

El indicador de alimentación está encendido pero el software no funciona > Recibe el mensaje "están corruptos algunos archivos necesarios del sistema" > Problemas al Utilizar el Símbolo del Euro ▶

<span id="page-7-0"></span>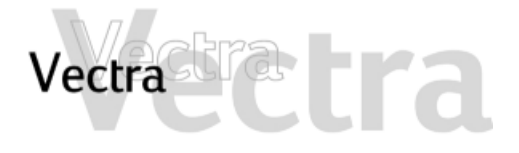

**Problemas de audio (sonido) 1 de 1**

**Si tiene algún problema a la hora de usar el audio (sonido), haga clic en uno de los elementos siguientes:**

No se emite ningún sonido al ejecutar las aplicaciones  $\blacktriangleright$ No se emite ningún sonido cuando se reproduce un CD de audio o multimedia  $\blacktriangleright$ La nueva tarjeta de sonido adicional no funciona  $\blacktriangleright$ Se emite un zumbido  $\blacktriangleright$ El PC se cuelga al grabar  $\blacktriangleright$ No hay salida desde sonidos digitalizados de 8 o 16 bits ▶ La entrada de audio del micrófono es demasiado baja  $\blacktriangleright$ 

<span id="page-8-0"></span>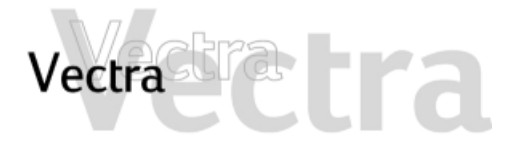

# **Problemas con el hardware**<br> **Problemas con el hardware**<br> **1 de 1**

# **Si tiene un problema de hardware, haga clic en uno de los elementos siguientes:**

El teclado no funciona correctamente  $\blacktriangleright$ El monitor no funciona correctamente.  $\blacktriangleright$ Existe un problema en el disco duro  $\blacktriangleright$ Existe un problema con la unidad de disquetes  $\blacktriangleright$ La unidad de CD-ROM, CD-RW o DVD no se abre ▶ La unidad de DVD no muestra DVD Video  $\blacktriangleright$ La unidad de CD-ROM, CD-RW o DVD no se abre ▶ La impresora no funciona > No se reconoce un dispositivo recién instalado >

<span id="page-9-0"></span>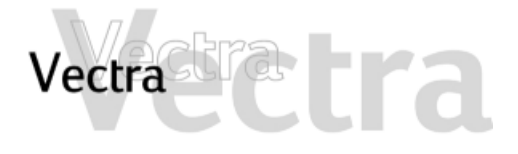

**El PC detecta un problema al arrancar 1 de 1**

**Si se emite un sonido o se recibe un mensaje de error al arrancar, haga clic en uno de los elementos siguientes:**

Errores al arrancar  $\blacktriangleright$ Error en la prueba de memoria  $\blacktriangleright$ Error en la prueba del teclado  $\blacktriangleright$ Error en la prueba de la disquetera  $\blacktriangleright$ Error en la prueba de la unidad de disco duro, de DVD o de CD-ROM  $\blacktriangleright$ Error en la prueba del CMOS ▶ Error en la prueba del puerto paralelo y serie  $\blacktriangleright$ Otros problemas de configuración >

<span id="page-10-0"></span>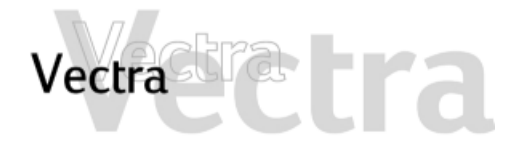

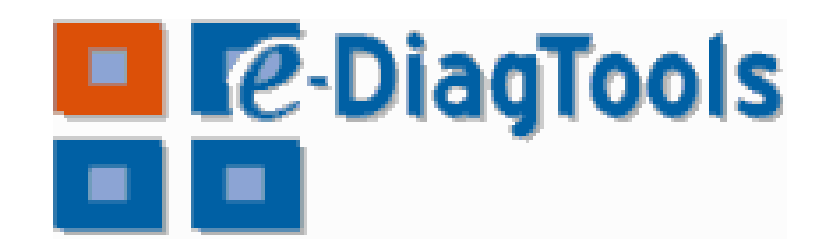

## **HP e-DiagTools**

## **NOTA**

Ejecute e-DiagTools antes de ponerse en contacto con HP para solicitar servicio cubierto por garantía. Le servirá para obtener información que le solicitará un representante de soporte.

HP e-DiagTools, la utilidad de diagnósticos de hardware, le ayuda a diagnosticar los problemas relacionados con el hardware en su PC HP. Para obtener más información sobre esta utilidad, consulte la Guía del Usuario de e-DiagTools,

#### Guía del Usuario de e-DiagTools >

(sólo en inglés)

## ¿Dónde puedo obtener e-DiagTools?

Hay tres formas de acceder a e-DiagTools:

- · desde la partición de utilidades de la unidad de disco duro (recomendado)
- · desde uno de los CD-ROMs suministrados con el PC: HP Image Library and Diagnostics System  $CD$ -ROM
- desde el CD HP e-DiagTools Puede pedir este CD-ROM a través del sitio web de soporte de HP.

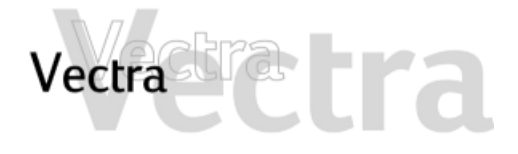

# **Diagnóstico de hardware 2 de 2**

## **Cómo ejecutar e-DiagTools**

**Cómo iniciar e-DiagTools desde la partición de utilidades de la unidad de disco duro**

#### **NOTA**

Este método sólo funcionará si la partición de utilidades de su disco duro está intacta.

- 1 Reinicie su PC y pulse la tecla de función **F10** cuando vea el mensaje "Press F10 to enter HP Utility Partition or any other key to proceed...".
- 2 En el menú que aparece, seleccione la opción oportuna para ejecutar los diagnósticos de hardware e-DiagTools.

#### **Cómo iniciar e-DiagTools desde el CD-ROM suministrado con el PC**

Para iniciar e-DiagTools desde el CD-ROM suministrado con el PC:

- 1 Inserte el CD-ROM en la unidad de CD-ROM.
- 2 Reinicie el PC.
- 3 Después de un momento, verá la pantalla de bienvenida de e-DiagTools.

Si no es posible arrancar desde la unidad de CD-ROM:

• Reinicie el PC y pulse F2 para entrar en el programa Setup de HP. Compruebe la configuración de Boot device para asegurarse de que su PC puede arrancar desde el  $CD$ -ROM.

 $\Omega$ 

• Reinicie el PC y pulse F10 para entrar en el menú Arranque y a continuación seleccione la opción para arrancar desde el CD-ROM.

# <span id="page-12-0"></span>Vectra

# **El PC no se enciende**

 $\blacksquare$ 

П

П

### Ha comprobado que... Cómo

- El cable de alimentación del PC está  $\Box$ conectado correctamente
- No se ha oído una serie de sonidos al П encender el PC.
	- La toma de corriente del PC funciona
	- El interruptor de potencia del PC está El interruptor de potencia del PC está  $\begin{array}{c} \hline \longrightarrow \\ \longrightarrow \\ 2 \end{array}$  Desconecte el cable de alimentación.<br>2 Seleccione el ajuste correcto del conmutador de tensión localizado

ご

 $\Rightarrow$ 

- Conecte el cable de alimentación a un enchufe de alimentación con toma de tierra y al PC.
- Si oye una serie de sonidos al encender el PC, [consulte la página 47](#page-46-0)

Enchufe otro dispositivo a la toma de alimentación con toma de tierra y compruebe que funciona.

- 
- junto con el conector de alimentación en la parte posterior del PC.
- 3 Vuelva a conectar el cable de alimentación.
- 4 Inicie el PC.

El LED de encendido del PC se enciende cuando se pulsa el botón de Encendido/ Apagado

Si el LED no se enciende, compruebe que el conector del panel de estado está conectado correctamente a la placa del sistema (consulte [la página 64](#page-63-0)).

# tra Vectra

# **2 de 2**

#### Resolución avanzada de problemas

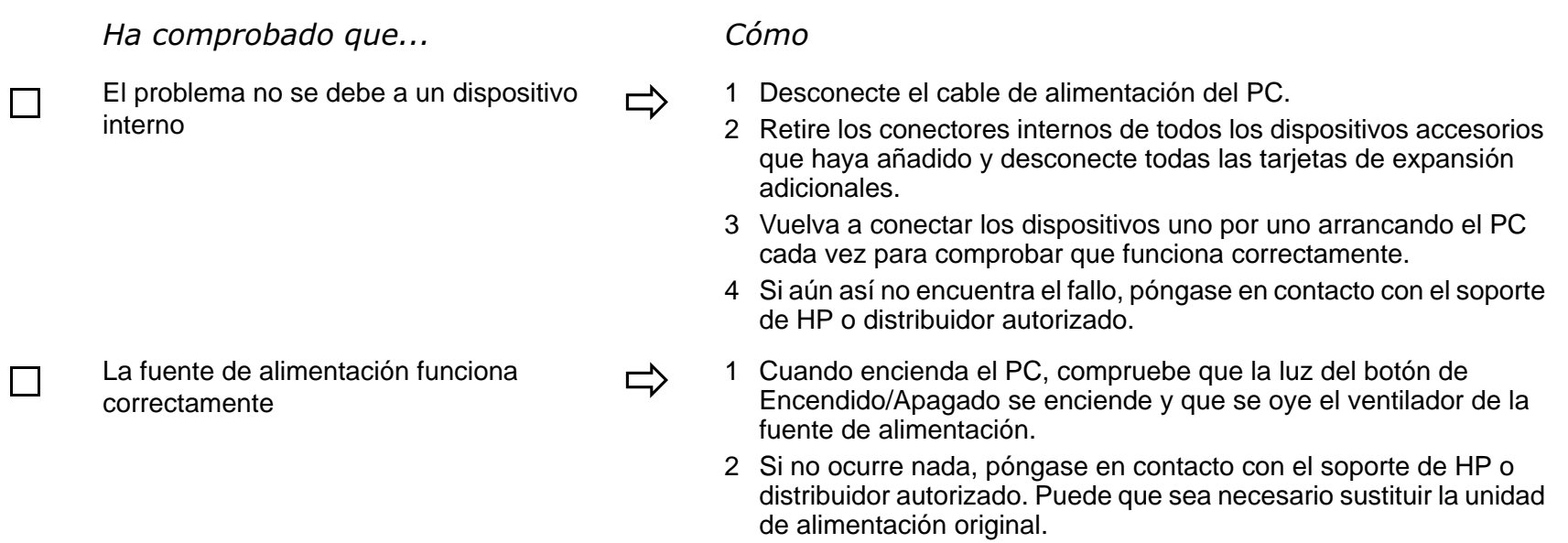

**Si el problema continúa, póngase en contacto con el soporte de HP o distribuidor autorizado.**

<span id="page-14-0"></span>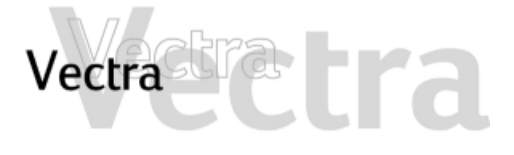

## **El PC suena al arrancar pero la pantalla permanece en blanco**

# **1 de 1**

Los sonidos indican la existencia de errores en las primeras etapas de la secuencia de arranque (consulte la página 46)

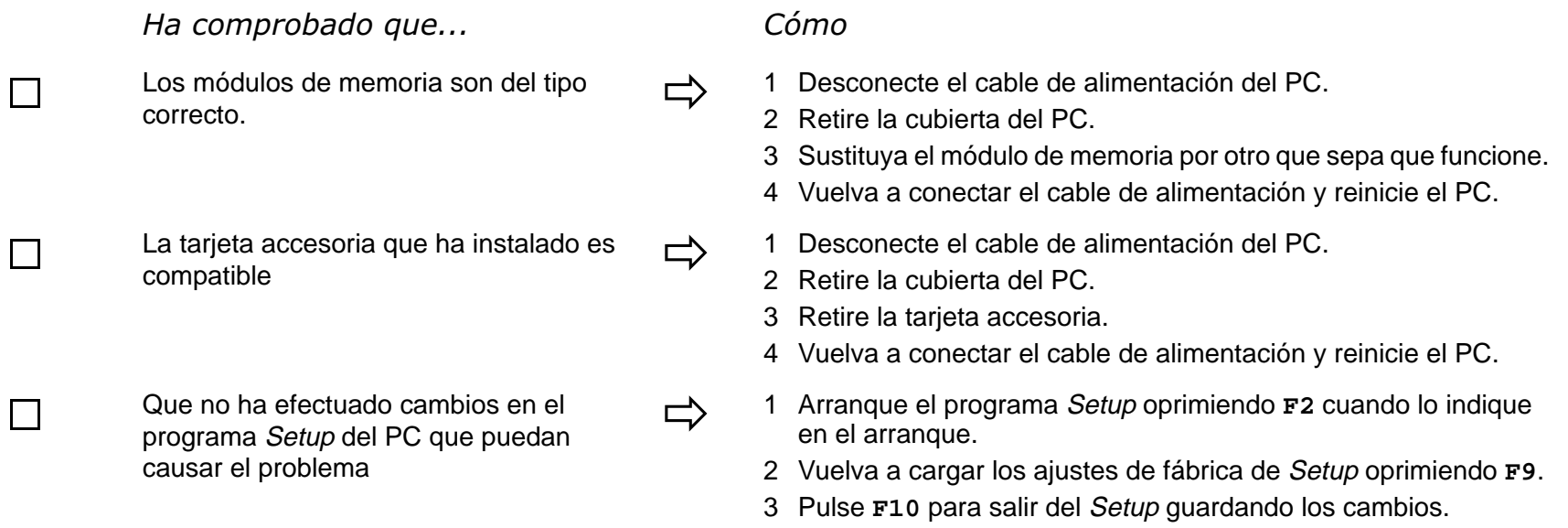

**Si el problema continúa, póngase en contacto con el soporte de HP o distribuidor autorizado.**

# <span id="page-15-0"></span>Vectra

# **Obtiene el mensaje "non-system disk" u "operating system not found"**

Ha comprobado que... example a cómo

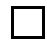

No ha dejado un disquete que no es de arranque en la disquetera cuando inició el PC

El comando de arranque del dispositivo

 $\Rightarrow$ 

- <sup>1</sup> Compruebe que no hay un disquete que no es de arranque en su disquetera.
- 2 Retire el disquete en caso de haber uno en la disquetera.
- 3 Reinicie el PC.
- El comando de arranque del dispositivo  $\Rightarrow$  1 Arranque el programa Setup oprimiendo **F2** cuando lo indique es correcto en el programa Setup en el arranque.
	- 2 Vuelva a cargar los ajustes de fábrica de Setup oprimiendo **F9**.
	- 3 Pulse **F10** para salir del Setup guardando los cambios.

<span id="page-16-0"></span>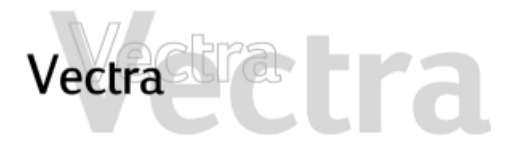

## **El PC se atasca en el modo de reposo 1 de 1**

Ha comprobado que... Cómo

El PC está efectivamente atascado

ご

- <sup>1</sup> Desplace el ratón y pulse cualquier tecla. Espere un minuto para ver si se inicia el PC.
- 2 Si el LED de encendido parpadea y el PC no emite ningún sonido, éste se encuentra en estado de reposo profundo para ahorrar energía. Pulse brevemente el botón de encendido y espere un minuto para ver si el PC se inicia.
- 3 Presione el botón de encendido durante 5 segundos. El PC se apagará. Se perderán todos los datos que no se hayan guardado. Pulse brevemente el botón de encendido para iniciar el PC.
- 4 Desenchufe el cable de alimentación del PC, espere unos segundos y conéctelo otra vez. El PC arrancará automáticamente.

# <span id="page-17-0"></span>Vectra

## **El PC se congela de repente 1 de 1**

## Ha comprobado que... Cómo

Alguna aplicación no se haya bloqueado

- Existe un problema de hardware
- Ha instalado suficiente memoria en el PC. Se recomienda que instale al menos 64 MB de RAM para ejecutar Windows 2000 o NT 4.0 en su PC. La instalación de menos memoria puede causar problemas al ejecutar las aplicaciones.
- El procesador de su PC no se ha recalentado (sólo para procesadores con disipador de calor).

- <sup>1</sup> Intente pulsar las teclas **CONTROL + ALT + SUPR** simultáneamente. Una ventana aparecerá mostrando las aplicaciones que se están ejecutando en ese momento. Una de ellas puede ser la que **no responda**.
	- 2 Seleccione la aplicación y haga clic en el botón Finalizar tarea.
	- 3 Reinicie el programa para comprobar si funciona normalmente.
	- 4 Si no lo hace, reinicie el PC e inténtelo de nuevo.
- 
- 1 Ejecute e-DiagTools ([consulte la página 11\)](#page-10-0).<br>2 Si el problema persiste, intente retirar cualquier tarjeta añadida accesoria o de memoria.
- 

 $\Rightarrow$ 

 $\Rightarrow$ 

- <sup>1</sup> Reinicie su PC. 2 Acceda a la pantalla de resumen del PC oprimiendo **Esc** durante el arranque. Aparece la cantidad de RAM (memoria principal).
- <sup>1</sup> Desconecte el cable de alimentación del PC. <sup>2</sup> Retire la cubierta del PC.
- 
- 3 Asegúrese de que el conector del disipador de calor está bien conectado ([consulte la página 64\)](#page-63-0).
- 4 Reinicie el PC y compruebe si muestra un error del disipador al arrancar.

<span id="page-18-0"></span>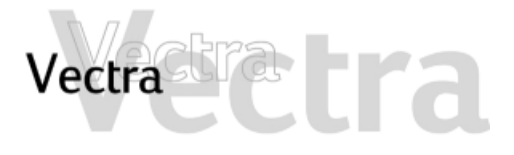

# **No puedo apagar el PC 1 de 11 de 11 de 12 de 12 de 12 de 12 de 12 de 12 de 12 de 12 de 12 de 12 de 12 de 12 de 1**

П

Ha comprobado que... Cómo

El PC no se colgó cuando intentó

El PC no se colgó cuando intentó  $\begin{array}{c} \longrightarrow \\ \longmapsto \end{array}$  Si no puede apagar y reiniciar el PC normalmente, pulse el botón de encendido durante 5 segundos. El PC se apagará. Tenga en cuenta que los datos sin guardar, se perderán.

<span id="page-19-0"></span>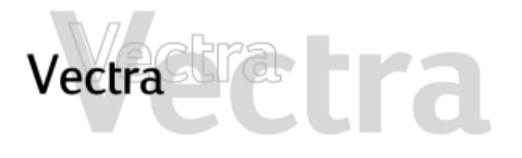

# **El PC funciona lentamente**

## Ha comprobado que... Cómo

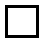

No está ejecutando demasiadas

No ha acumulado demasiados datos en el disco duro.

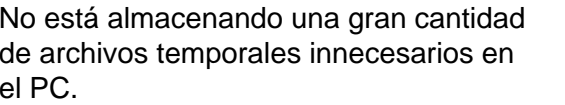

Es preciso desfragmentar el disco duro del PC

 $\Rightarrow$ 

No está ejecutando demasiadas  $\Box$  Cierre las aplicaciones que no utilice y compruebe si mejora el rendimiento del PC.

- <sup>1</sup> Haga clic en la letra correspondiente al disco duro de su PC desde el **Explorador de Windows**. La cantidad de espacio libre en el disco duro aparece en la parte inferior de la ventana del Explorador.
	- 2 Elimine o realice una copia de seguridad de los archivos que no desee.
	- 3 Comprima los archivos que no utilice a menudo con una utilidad de compresión de archivos.

 Seleccione **Programas Accesorios Herramientas del sistema ScanDisk** desde el menú **Inicio** . De esta forma se comprueban en el sistema los archivos que se pueden eliminar sin problemas.

 Seleccione **Programas Accesorios Herramientas del sistema Desfragmentador de disco** desde el menú **Inicio** . De esta forma podrá desfragmentar el disco duro del PC.

<span id="page-20-0"></span>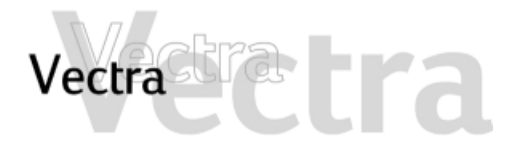

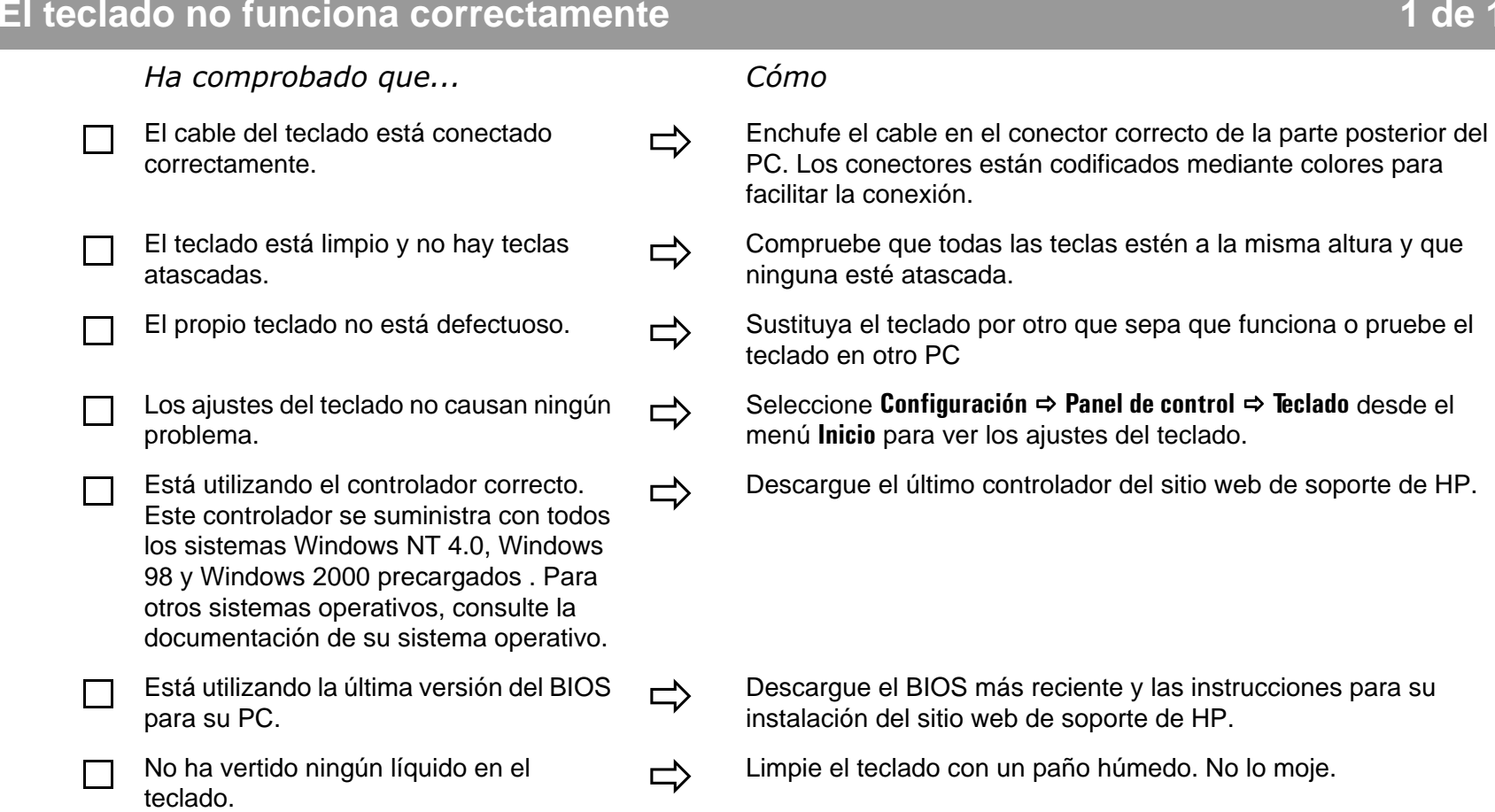

# <span id="page-21-0"></span>Vectra

## **El monitor no funciona correctamente.**

El indicador luminoso de alimentación del PC funciona pero el monitor sigue en blanco

Ha comprobado que... Cómo

- El monitor está encendido
- El cable de alimentación del monitor está conectado correctamente.
- El cable del monitor (vídeo) está conectado correctamente.
	- Los ajustes de brillo y contraste del monitor están configurados correctamente. $\Rightarrow$
	- Si está utilizando monitores dobles...
- El monitor está encendido <sup>consulte el manual del monitor para ver una explicación del significado de las (indicador LED (verde, naranja o intermitente).</sup>
	- Conecte el cable de alimentación asegúrese de que está enchufado en un<br>enchufe con toma de tierra que funcione y en el monitor.
	- Conecte el cable del monitor (vídeo); compruebe que está bien conectado tanto en el PC como en el monitor
		- Si el PC dispone de una tarjeta gráfica AGP, debe utilizar el conector de ésta en lugar del conector de gráficos integrado. Esto se debe a que el conector de gráficos integrado está desactivado cuando está instalada una tarjeta AGP.
		- Compruebe la configuración mediante la presentación en pantalla (OSD) del monitor o utilizando los controles de la parte frontal del monitor.
	- Si el PC tiene una tarjeta gráfica AGP, **no** puede utilizar el conector de gráficos integrado para un segundo monitor. Sólo se puede utilizar al mismo tiempo un sistema gráfico AGP. Para utilizar monitores dobles con una tarjeta AGP instalada, ésta debe disponer de dos conectores y admitir monitores dobles.

Si el PC tiene una tarjeta gráfica PCI, puede utilizar el conector de gráficos integrado para un segundo monitor. Para ello, debe configurar el campo **Multidisplay** en **Enabled** en el menú **AdvancedVideo Options** del programa Setup del PC.

Compruebe la configuración mediante la presentación en pantalla (OSD) del monitor o utilizando los controles de la parte frontal del monitor.

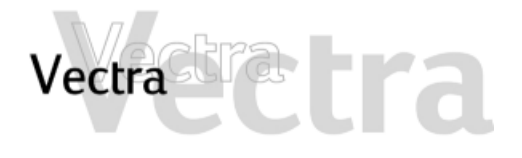

Hay una imagen mientras arranca pero la pantalla se pone en blanco

Ha comprobado que... Cómo

 $\blacksquare$ 

La configuración del monitor en su PC es

La imagen se corta, se desplaza, vibra o parpadea.

Ha comprobado que... Cómo

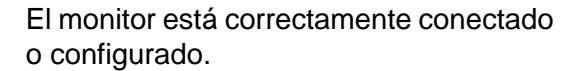

Todo el hardware funciona correctamente.

La configuración del monitor en su PC es  $\Rightarrow$  vindows 98 y Windows 2000: Reinicie el PC. Aparece la compatible con su monitor

En Windows 98, cuando oiga un pitido, pulse **F8** e inicie el PC en modo seguro.

En Windows 2000, cuando se le solicite, pulse **F8** e inicie el PC en modo VGA. Cuando haya iniciado el PC, haga doble clic en el icono **Pantalla** en el **Panel de control** del PC, y a continuación haga clic en el botón **Configuración** . Utilice el control deslizante para volver a ajustar la resolución.

- Windows NT Reinicie el PC y entre en el modo VGA cuando así se le indique durante el arranque.
- Para otros sistemas operativos, consulte la documentación de su sistema operativo.
- 
- 
- o compruebe las conexiones del cable de vídeo al PC.<br>• Compruebe que ningún ventilador ni luz fluorescente provoca interferencias.
	- Ejecute HP e-DiagTools ([consulte la página 11](#page-10-0))

<span id="page-23-0"></span>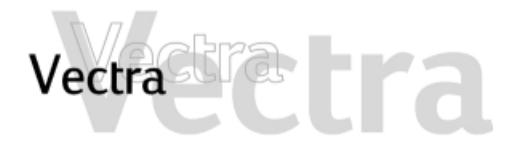

 $\blacksquare$ 

l 1

# **Existe un problema en el disco duro 1 de 2**

### Ha comprobado que... Cómo

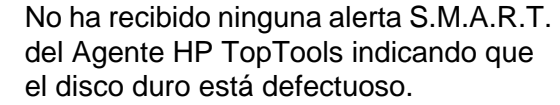

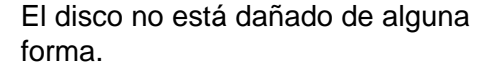

- No ha desactivado la opción para arrancar el PC desde el disco duro en el menú **Arranque** del programa Setup.
- Se ha detectado la unidad del disco duro.
- El disco duro está correctamente

 $\Rightarrow$ 

 $\Rightarrow$ 

 $\Rightarrow$ 

 Estas alertas pueden aparecer en la pantalla al arrancar o cuando el PC está funcionando. Si recibe una alerta de este tipo, haga inmediatamente una copia de seguridad de los datos y póngase en contacto con el soporte de HP en **www.hp.com/go/ vectrasupport** para informarse sobre la sustitución del disco duro.

 Ejecute ScanDisk y el Desfragmentador de disco para ver si detecta un problema con la unidad de disco duro. Para acceder a estas utilidades, seleccione **Programas Accesorios Herramienta**s del sistema **en el menú** Inicio.

Entre en el programa Setup pulsando **F2** en el arranque y a continuación acceda al menú **Arranque**.

 Entre en el programa Setup pulsando **F2** en el arranque y a continuación acceda al menú **Principal**. Debería ver declarada una unidad de disco duro en el campo **Primary Master**.

El disco duro está correctamente **Entre en el programa Setup oprimiendo <b>F2** en el inicio. Asegúrese configurado en el programa Setup.<br>de que ha activado los campos **On-chip Primary IDE** y **On-chip Secondary IDE** en la opción **Protección de Hardware** del menú **Arranque**.

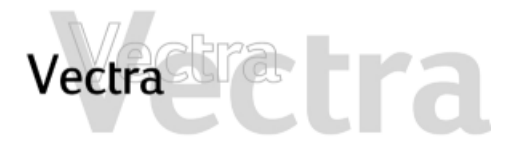

Resolución avanzada de problemas

Ha comprobado que... Cómo

П

 $\Box$ 

Todas las conexiones internas del disco duro y los dos extremos del panel de estado están correctamente conectados.

Los puentes del disco duro están

 $\Rightarrow$ 

 Compruebe que los cables de datos y alimentación de la unidad están correctamente conectados a ambos extremos (disco duro y placa del sistema).

Los puentes del disco duro están  $\Rightarrow$  Compruebe que los puentes del disco duro están en modo CS<br>
(selección de cable).

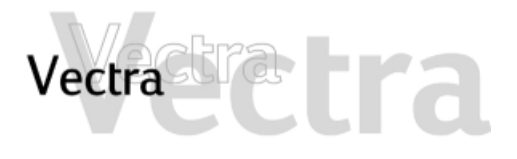

# **La unidad del disco duro emite ruidos**

#### Ha comprobado que... Cómo

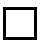

Si sólo tiene unos pocos archivos en el disco, es posible que el cabezal se esté desplazando por la superficie del disco.

Si el disco de intercambio del sistema operativo es demasiado pequeño, es posible que el disco esté moviendo archivos de la memoria al disco.

 $\Rightarrow$ 

 $\Rightarrow$ 

 Ejecute el Desfragmentador de disco para optimizar la distribución de los archivos en el disco duro. Para acceder a esta utilidad, seleccione **Programas Accesorios Herramientas del sistema Desfragmentador de disco** en el menú **Inicio**.

 Aumente el tamaño del archivo de intercambio. Consulte la documentación del sistema operativo para obtener más información.

<span id="page-26-0"></span>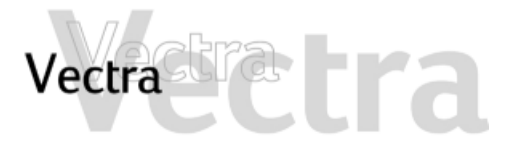

# **Existe un problema con la unidad de disquetes**

## Ha comprobado que... Cómo

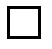

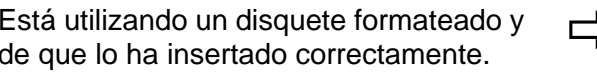

- El disquete está limpio.
- El programa Setup está correctamente

El hardware funciona correctamente.

#### Resolución avanzada de problemas

Ha comprobado que... Cómo

Los cables de datos y alimentación de la П unidad están correctamente conectados.

Está utilizando un disquete formateado y  $\Rightarrow$  Recibirá un mensaje de error en la pantalla si el disquete no se ha de que lo ha insertado correctamente.

Utilice un kit de limpieza de disquetes (consulte con el distribuidor del PC).

El programa Setup está correctamente  $\Box$  Entre en el programa Setup oprimiendo **F2** en el inicio y a continuación:

- Vaya al menú **Advanced**. Asegúrese de que ha activado la opción **Floppy Disk Controller**.
- Vaya al menú **Principal**. Debe aparecer **1.44 M, 3.5 in.** en el campo **Legacy Diskette A**.

Ejecute e-DiagTools para ver si detecta un problema con la unidad de disquetes ([consulte la página 11](#page-10-0)).

 $\cdot$   $\Rightarrow$ 

 Compruebe que los cables de datos y alimentación de la unidad están correctamente conectados a ambos extremos (unidad de disquetes y placa del sistema).

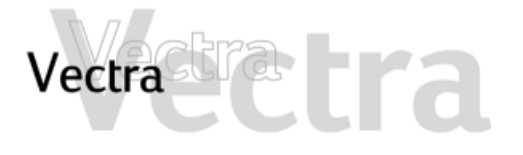

## **Existe un problema con la unidad de CD-ROM, CD-RW o DVD**

# **1 de 2**

#### Ha comprobado que... Cómo

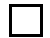

Hay un disco dentro de la unidad.

El programa Setup está correctamente

- El comando de arranque del dispositivo
- El hardware funciona correctamente.

こ

- Haga clic en la letra asignada a la unidad en el Explorador de Windows. Si recibe un mensaje de tipo "**D:\ is not accessible/device is not ready**" (No se puede acceder a D:\ o el dispositivo no está preparado), significa que no hay ningún disco en la unidad.
- Abra la unidad y compruebe si hay algún disco.

El programa Setup está correctamente  $\Box$  Entre en el programa Setup oprimiendo **F2** en el inicio y a continuación:

- Asegúrese de que ha activado los campos **On-chip Primary IDE** y **On-chip Secondary IDE** en la opción **Protección de Hardware** del menú **Arranque**.
- Vaya al menú **Principal**. Debe ver declarada una unidad de CD-ROM, CD-RW o DVD-ROM en los campos **Secondary Master**<sup>o</sup> **Secondary Slave** o bien en los campos **IDE Secondary Master** o **IDE Secondary Slave** (modelos BA600).

es correcto en el programa Setup. Entre en el programa Setup pulsando **F2** en el arranque y a continuación acceda al menú **Arranque**. Si tiene la intención de arrancar desde la unidad de CD-ROM, coloque el **CD-ROM** antes que **HDD** en el submenú **Boot Boot Device Priority**.

Ejecute e-DiagTools para ver si detecta un problema con la unidad ([consulte la página 11](#page-10-0)).

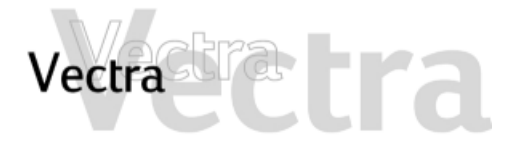

# **Existe un problema con la unidad de CD-ROM, CD-RW o DVD**

## Resolución avanzada de problemas

Ha comprobado que... Cómo

- 
- Todos los cables (datos, alimentación y audio) han sido conectados apropiadamente a la unidad y a la placa del sistema.  $\Rightarrow$
- П
- Los puentes de la unidad están

 Compruebe que los cables de datos y alimentación de la unidad están correctamente conectados a ambos extremos (unidad y placa del sistema).

Los puentes de la unidad están  $\rightarrow$  Compruebe que los puentes del disco duro están en modo CS

(selección de cable). Si la unidad tiene un manual, consúltelo para obtener más información.

<span id="page-29-0"></span>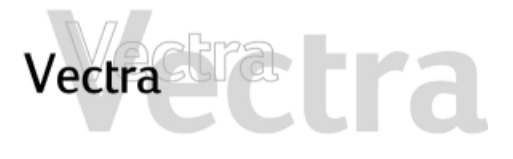

 $\Box$ 

П

Г

 $\Box$ 

# **La unidad de DVD no muestra DVD Video**

#### Ha comprobado que...

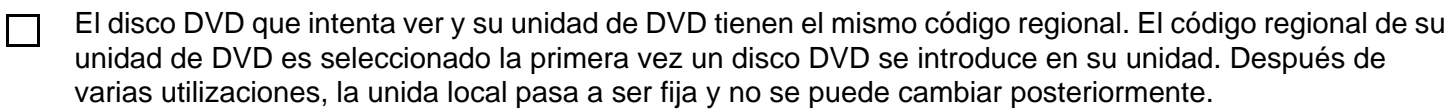

Dispone de al menos un decodificador MPEG de hardware o software instalado en su sistema.

El hardware del PC y la configuración de software soporta la representación de DVDs. Se recomienda la siguiente configuración:

- Al menos un procesador Intel Celeron/Pentium con una velocidad de reloj mínima de 400 MHz.
- 64 MB de memoria (Windows 2000, Windows 98)
- Ajustes de pantalla a 800 x 600 píxeles, Color verdadero (16 bit).
- Está utilizando los controladores más recientes. Puede descargarse desde el sitio web de soporte de HP.

No está reproduciendo vídeo DVD bajo Windows NT 4.0. Este sistema operativo no admite vídeo DVD.

Ha activado el modo DMA en el canal IDE secundario del programa Setup, al que se accede pulsando **F2** durante el arranque.

<span id="page-30-0"></span>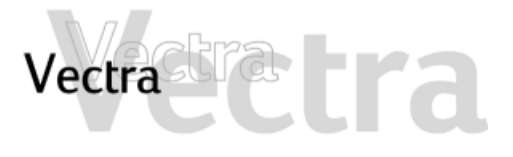

# **La unidad de CD-ROM, CD-RW o DVD no se abre 1 de 1**

Qué hacer

Г

1 Si tiene dificultades al retirar un disco de la unidad (durante un fallo de alimentación, por ejemplo), puede utilizar el botón de expulsión manual.

Con una varilla fina y sólida como por ejemplo, el extremo de un clip sujetapapeles, presione el botón de expulsión manual de la unidad.

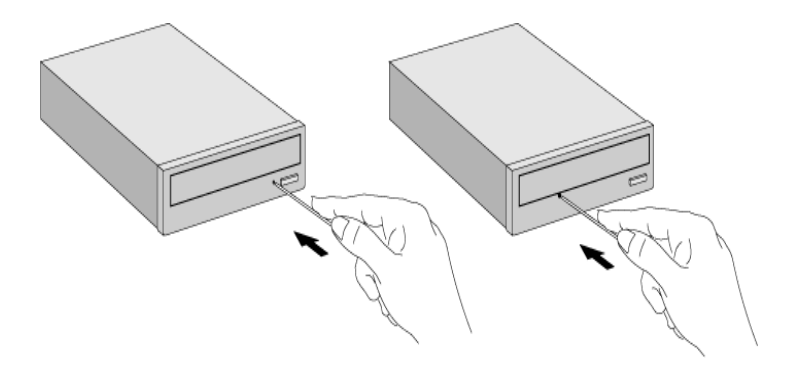

- 2 La puerta de la unidad se liberará, abriéndose lentamente. Tire de ella con cuidado hasta abrirla por completo y recupere el disco.
- 3 Para cerrar la puerta de la unidad, empújela suavemente hasta cerrarla sin forzarla. La puerta de la unidad puede que no se cierre por completo hasta que no tenga total funcionalidad (por ejemplo, cuando vuelve a haber alimentación).

<span id="page-31-0"></span>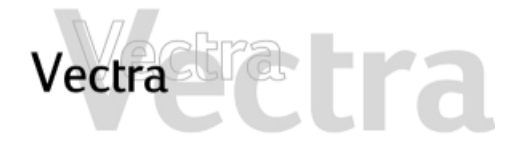

# **La impresora no funciona 1 de 2**

La impresora no imprime

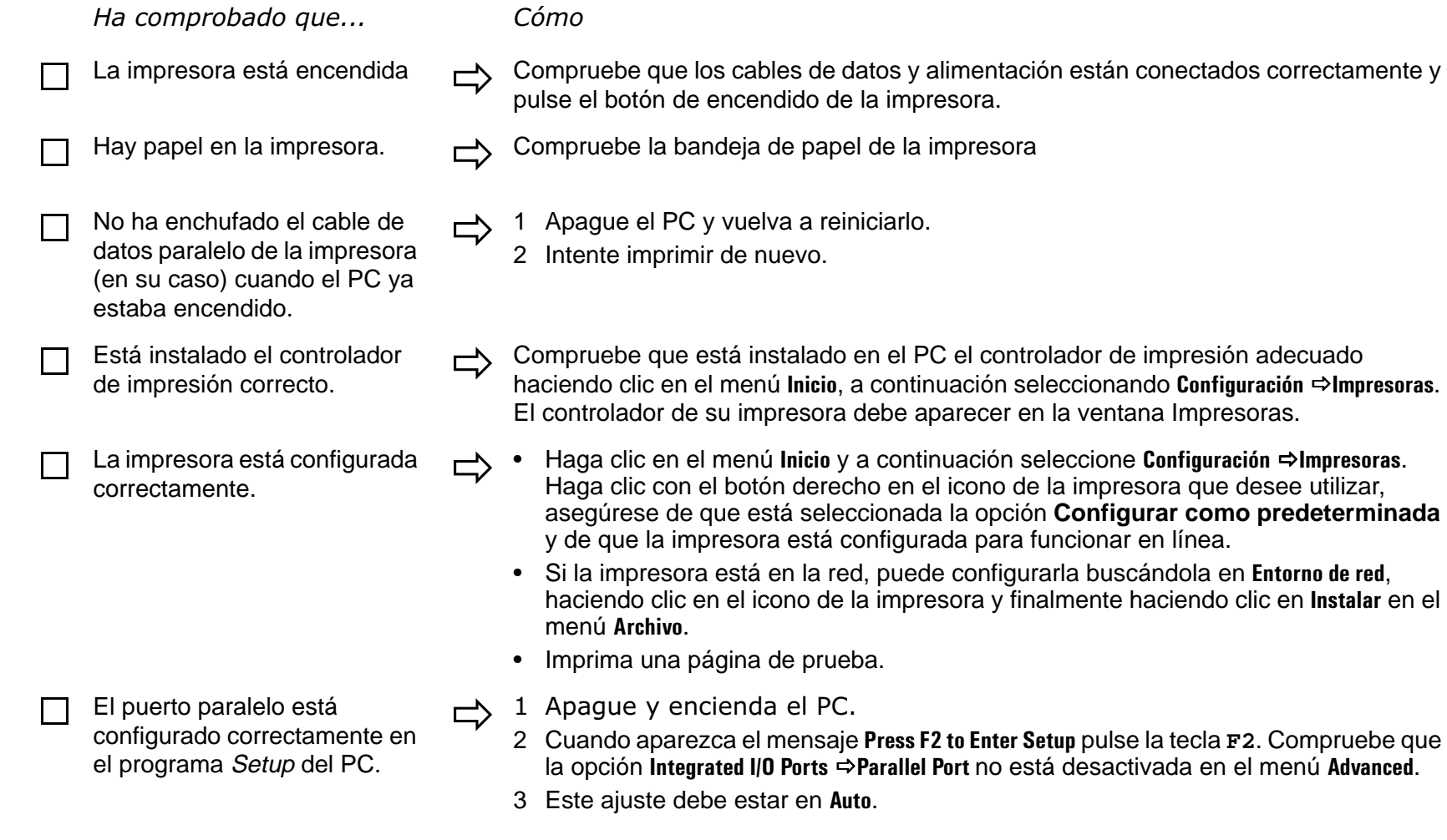

**Configurar como predeterminada** 

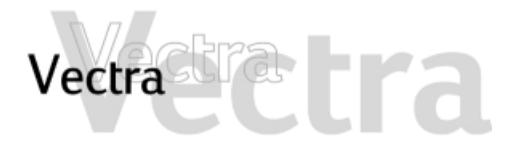

# **La impresora no funciona 2 de 2**

La impresora imprime datos incorrectos

Ha comprobado que... Cómo

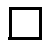

Está instalado el controlador de

Los cables de datos de la impresora están conectados correctamente.

- impresión correcto. Compruebe que está instalado en el PC el controlador adecuado haciendo clic en el menú **Inicio**, a continuación seleccionando **Configuración Impresoras**. El controlador de su impresora debe aparecer en la ventana Impresoras.
	- □ Compruebe los cables y, si aún así no funciona, consulte la documentación del producto.

<span id="page-33-0"></span>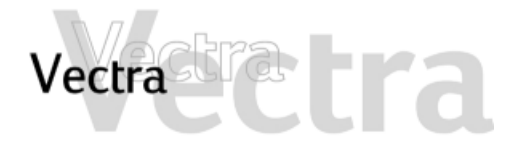

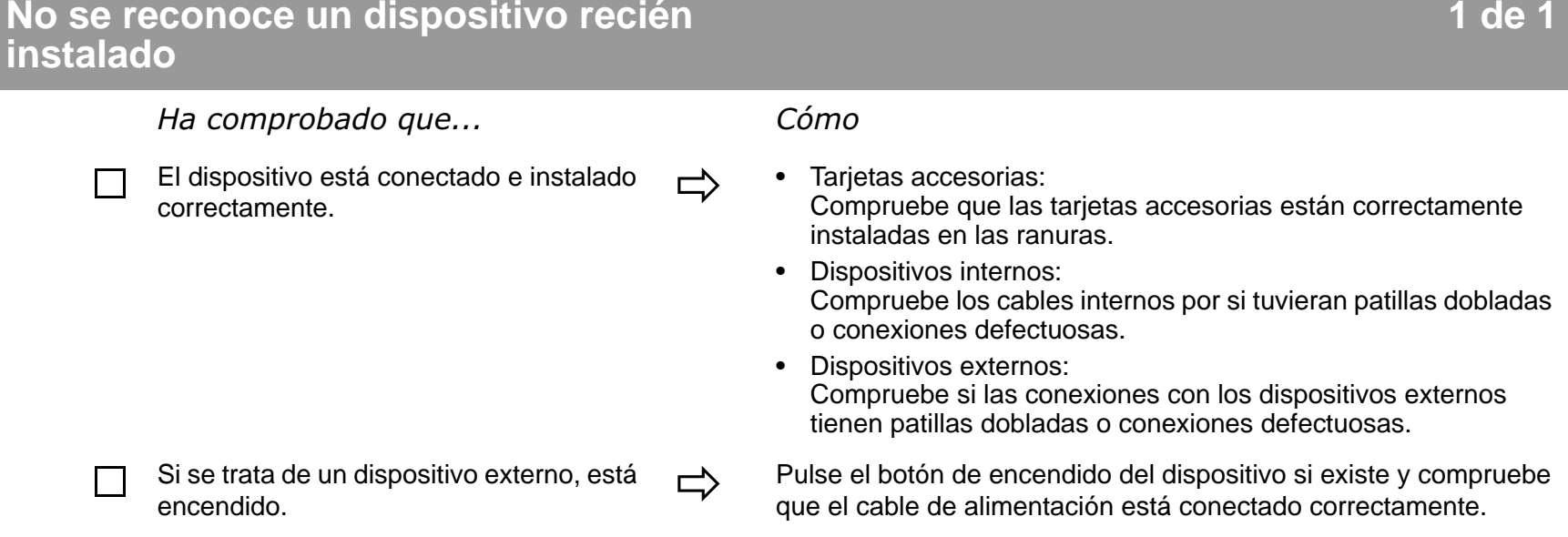

<span id="page-34-0"></span>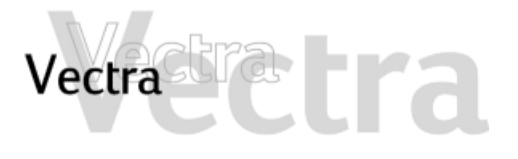

# **El indicador de alimentación está encendido pero el software no funciona**

### Ha comprobado que... Cómo

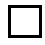

П

No hay información sobre el problema en la documentación suministrada.

El software se ha instalado correctamente.

Consulte la documentación del software de aplicaciones y/o la documentación del sistema operativo para obtener ayuda.

- $\Rightarrow$  1 Compruebe si aparecen mensajes de error al intentar ejecutar el software.
	- 2 Elimine el software e instálelo de nuevo.
	- 3 Si continúan los problemas, póngase en contacto con los servicios de soporte del fabricante del software.

<span id="page-35-0"></span>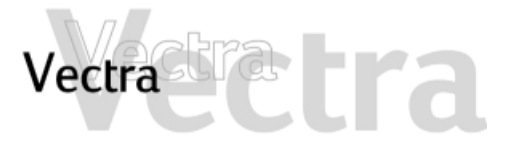

**Recibe el mensaje "están corruptos algunos archivos necesarios del sistema"**

Ha comprobado que... Cómo

No ha borrado ningún archivo del sistema.

Reinstale el sistema operativo o restaure la configuración de<br>fábrica utilizando los CD-ROMs suministrados con el PC. Consulte la [página 57](#page-56-0) para obtener más información.

**1 de 1**

<span id="page-36-0"></span>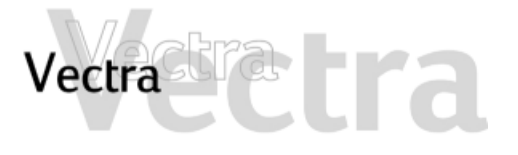

# **Olvidó la contraseña BIOS de su PC**

# **1 de 1**

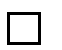

Ha olvidado la contraseña que fue seleccionada en el programa Setup para evitar que usuarios no autorizados arranquen su PC.

 $\Rightarrow$ 

- <sup>1</sup> Pregunte al administrador de su PC, si tiene uno, que le recupere la contraseña.
- 2 Si no puede encontrar la contraseña, borre las contraseñas ([consulte la página 58](#page-57-0)). Esto permitirá que el PC arranque sin contraseña.

# <span id="page-37-0"></span>Vectra

# **Problemas al Utilizar el Símbolo del Euro**

#### Ha comprobado que... Cómo

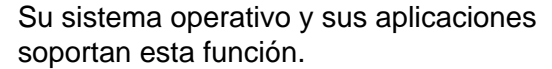

La fuente que está utilizando admite el símbolo del Euro.

El teclado dispone del símbolo del Euro. De lo

- Sólo los últimos sistemas operativos, como Windows 98 y Windows 2000, ofrecen soporte integrado para el símbolo del Euro (sólo para determinados idiomas).
- Sólo algunas versiones de Windows NT 4.0 ofrecen soporte para el símbolo del Euro.

Para obtener más información sobre cómo conseguir soporte para el símbolo del Euro, consulte el sitio web de Microsoft en: **www.microsoft.com/windows/euro.asp**.

Si el símbolo está admitido por una fuente en concreto, lo verá en el mapa de caracteres, al que se puede acceder seleccionando **Programas Accesorios Mapa de caracteres** en el menú **Inicio** de Windows (Windows 98) o bien **Programas**  $\Rightarrow$  **Accesorios Programas**  $\Rightarrow$ **Herramientas del sistema Mapa de caracteres** (Windows 2000).

contrario, puede configurar el teclado. Seleccione **Configuración Panel de control** en el menú **Inicio** de Windows, haga doble clic en **Teclado** y seleccione la ficha **Idioma** <sup>o</sup> **Input Locales** en la ventana **Propiedades de teclado** . Haga clic en **Agregar**  , seleccione el país que corresponda a su teclado y haga clic en **Aceptar** para salir del Panel de control.

# <span id="page-38-0"></span>Vectra

# **No se emite ningún sonido al ejecutar las aplicaciones**

## Ha comprobado que... Cómo

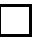

 $\Box$ 

Los ajustes de volumen, silenciamiento y balance son correctos.

## Resolución avanzada de problemas

Ha comprobado que... Cómo

El problema no se debe a un conflicto de hardware. Los conflictos de hardware se producen cuando dos o más dispositivos periféricos compiten por las mismas líneas de señal o los mismos canales. Los conflictos entre el interfaz de audio y un dispositivo periférico pueden deberse a los ajustes de las direcciones de E/S, el canal IRQ o el canal DMA.

- • Haga clic con el botón derecho en el icono del altavoz de la barra de tareas, seleccione **Abrir control de volumen** y realice los ajustes necesarios.
- Consulte la documentación suministrada con el sistema operativo para obtener más información.

 $\Rightarrow$ 

Compruebe los ajustes del interfaz de audio y otros accesorios del sistema.

<span id="page-39-0"></span>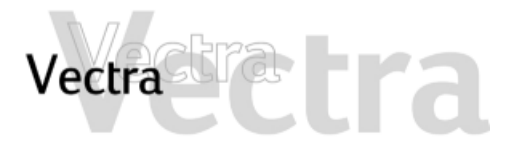

# **No se emite ningún sonido cuando se reproduce un CD de audio o multimedia**

### Ha comprobado que... Cómo

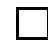

 $\Box$ 

El control de volumen de la unidad de El control de volumen de la unidad de Gire el control de volumen en la parte frontal de la unidad.<br>CD-ROM está ajustado correctamente.

- Si está utilizando auriculares o altavoces:  $\Rightarrow$
- están conectados correctamente.
- • los controles de volumen del sistema operativo están correctamente ajustados.
- El cable de audio de la unidad de CD- $\Box$ ROM está conectada correctamente al conector en la placa del sistema.

ご

 • Haga doble clic en el icono del altavoz situado en la barra de tareas y a continuación ajuste el volumen deseado con la barra de desplazamiento.

Consulte la [página 63](#page-62-0).

<span id="page-40-0"></span>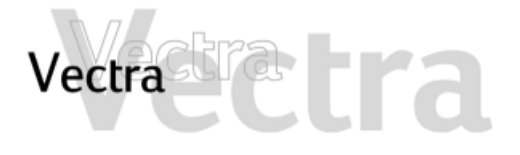

## **La nueva tarjeta de sonido adicional no funciona**

Ha comprobado que... Cómo

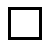

Ha desactivado las funciones de sonido

integradas en el PC Para desactivar el sonido integrado, introduzca **F2** durante el arranque y a continuación compruebe que la opción **Integrated Audio Interface** está desactivada en el menú **Advanced**.

**1 de 1**

<span id="page-41-0"></span>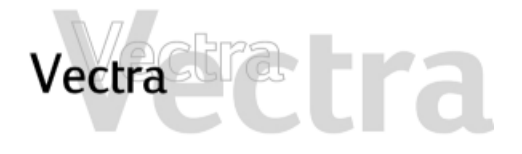

# **Se emite un zumbido**

Ha comprobado que... Cómo

 $\Box$ 

La toma de tierra de los componentes de audio es adecuada

Conecte todos los dispositivos en tomas de alimentación<br>adyacentes (una separación entre ellas dentro de 5 cm / 2 pulgadas) o utilice filtros de línea.

<span id="page-42-0"></span>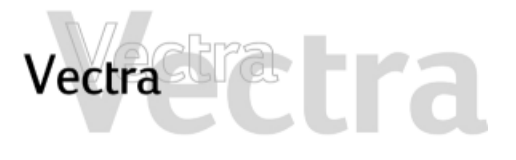

# **El PC se cuelga al grabar 1 de 1**

## Ha comprobado que... Cómo

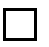

No está llenando el disco duro con audio digital no comprimido. Por ejemplo, un minuto de sonido estéreo grabado a una resolución de 44 kHz ocupará alrededor de 10,5 MB.

ご

- Antes de grabar, compruebe que hay suficiente espacio libre en el disco duro.
- La compresión de datos puede reducir el espacio requerido. La compresión de hardware A-law y m-law utilizada por el interfaz de audio permite un muestreo del sonido a una resolución de 16 bits, pero genera la misma cantidad de datos que una muestra de 8 bits.

<span id="page-43-0"></span>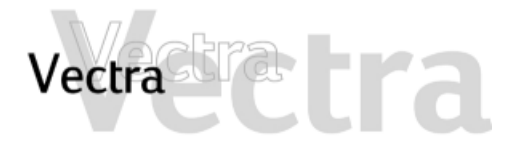

# **No hay salida desde sonidos digitalizados de 8 o 16 bits**

Ha comprobado que... Cómo

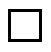

No tiene un conflicto de interrupción o no ha seleccionado el canal DMA incorrecto.

Utilice el software de control de audio del sistema operativo para<br>cambiar el canal DMA o el valor de la IRQ del interfaz de audio.

<span id="page-44-0"></span>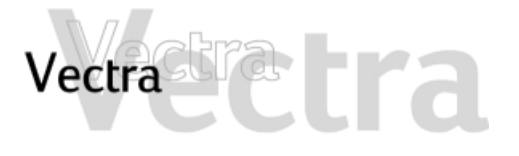

## **La entrada de audio del micrófono es demasiado baja**

## Ha comprobado que... Cómo

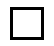

Las especificaciones del micrófono cumplen los requisitos de los componentes de sonido de 16 bits. El micrófono debería ser del tipo electret de 600 ohmios.

 $\Rightarrow$ 

Consulte la documentación suministrada con el micrófono.

<span id="page-45-0"></span>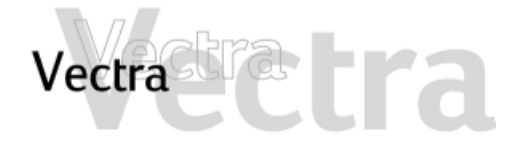

## **Errores al arrancar 1 de 1**

Cuando el PC se inicia, el BIOS ejecuta una Autocomprobación (POST) para comprobar si hay algún problema con la configuración del hardware. Si se detecta algún problema durante la POST, se muestra un error en la pantalla del PC.

#### **e-Buzzer**

Si el PC no puede mostrar un mensaje de error (por ejemplo, cuando falla el controlador gráfico), emite un zumbido. Se trata de la característica e-Buzzer. Inmediatamente después del zumbido se emite una serie de pitidos.

Si se produce una serie de sonidos, debe contarlos, ya que de esta forma la ayudará a determinar la causa del problema.

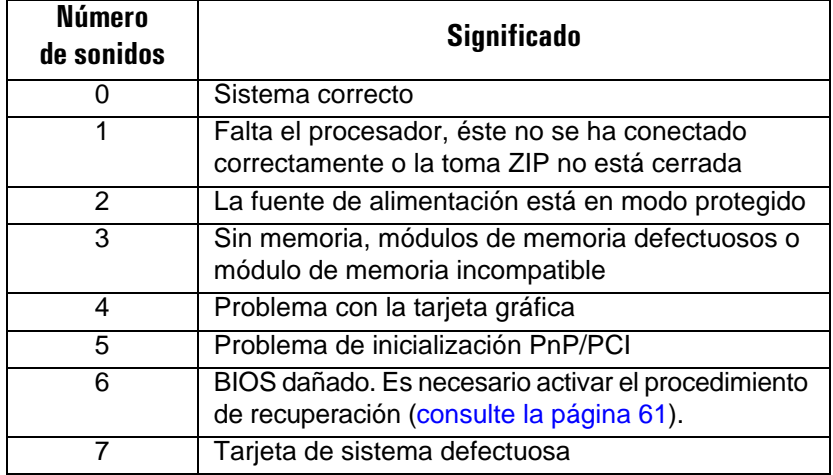

Tenga en cuenta que para los errores de memoria (código 3), la tarjeta de vídeo (código 4) o PnP/PCI (código 5), e-Buzzer sólo los detectará transcurridos 15 segundos.

Si pierde el código de sonidos, apague el PC pulsando el botón de encendido/apagado durante cinco segundos como mínimo y escuche de nuevo la señal.

La característica e-Buzzer, así como la emisión de una secuencia de sonidos, también codifica la información relativa a los problemas (por ejemplo, el modelo de PC, el número de serie o los componentes defectuosos) mediante una señal de audio codificada. Durante una llamada de soporte, el proveedor de servicios de HP l puede descodificar la señal codificada para proporcionar una asistencia inmediata y eficaz.

<span id="page-46-0"></span>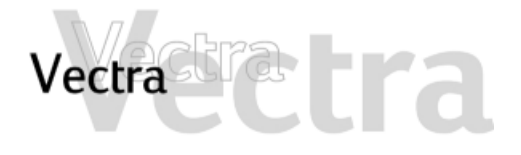

Nota: este error se indica mediante una serie de sonidos mientras la pantalla permanece en blanco.

Ha comprobado que... Cómo Los módulos de memoria del PC están instalados correctamente. <sup>1</sup> Desconecte el cable de alimentación. <sup>2</sup> Retire la cubierta del PC. 3 Compruebe que los módulos de memoria sean del tipo adecuado y estén conectados en los zócalos adecuados. 4 Cierre el PC, conecte de nuevo el cable de alimentación y compruebe que el PC arranca (se inicia). Los módulos de memoria del PC funcionan. <sup>1</sup> Desconecte el cable de alimentación. <sup>2</sup> Retire la cubierta del PC. 3 Sustituya los módulos de memoria por otros que funcionen de un PC parecido. 4 Cierre el PC, conecte de nuevo el cable de alimentación y compruebe que el PC arranca (se inicia). Resolución avanzada de problemas Ha comprobado que... Cómo Está utilizando la última versión del BIOS Está utilizando la última versión del BIOS  $\Box$  Descargue el BIOS más reciente y las instrucciones para su para su instalación del sitio web de soporte de HP. **Si el problema continúa, póngase en contacto con el soporte de HP o distribuidor autorizado.**

<span id="page-47-0"></span>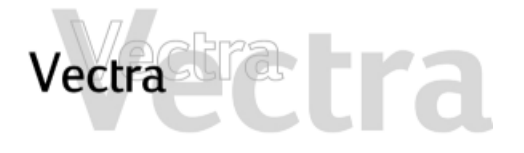

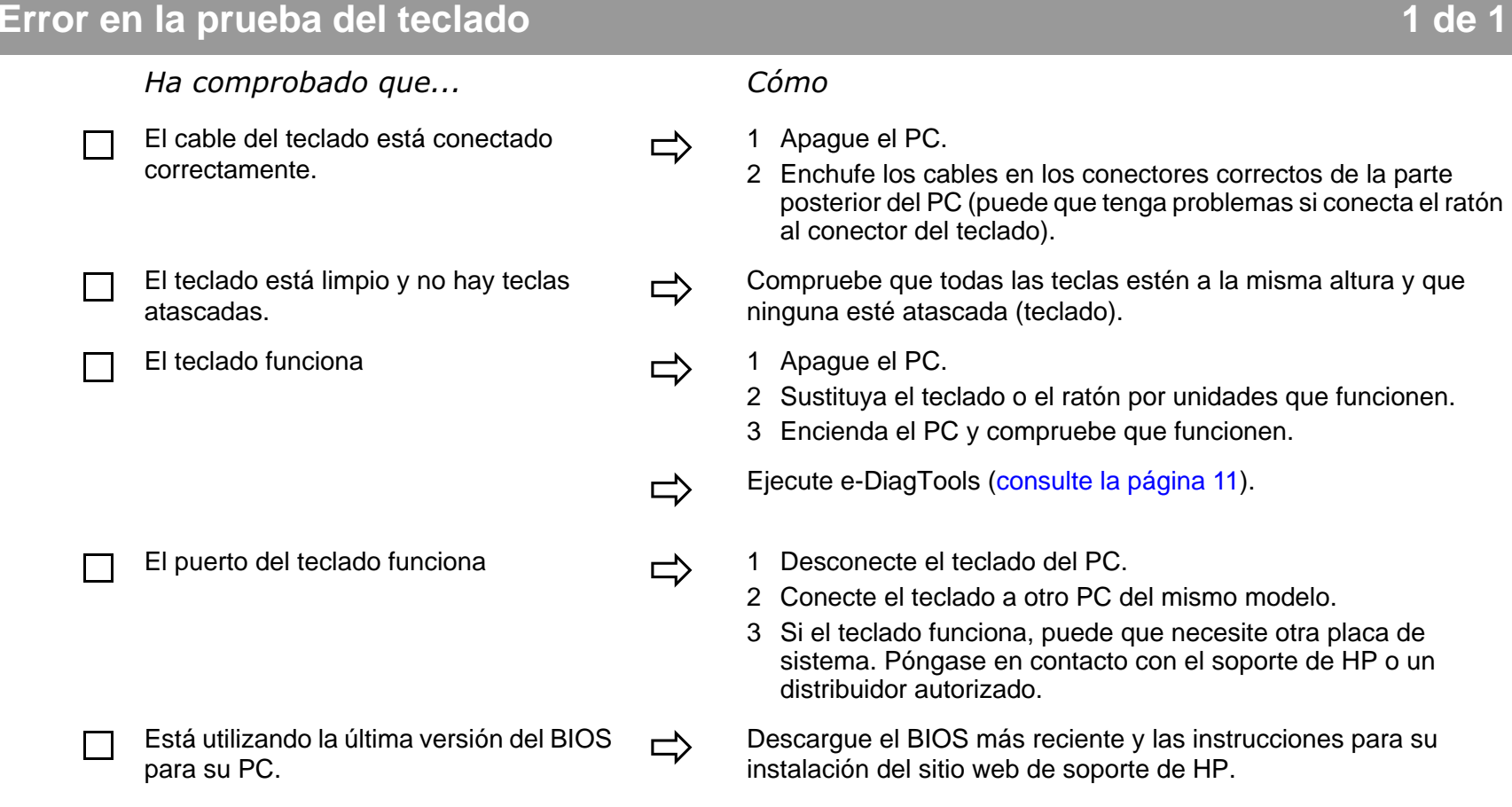

**Si el problema continúa, póngase en contacto con el soporte de HP o distribuidor autorizado.**

<span id="page-48-0"></span>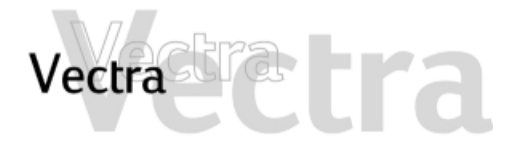

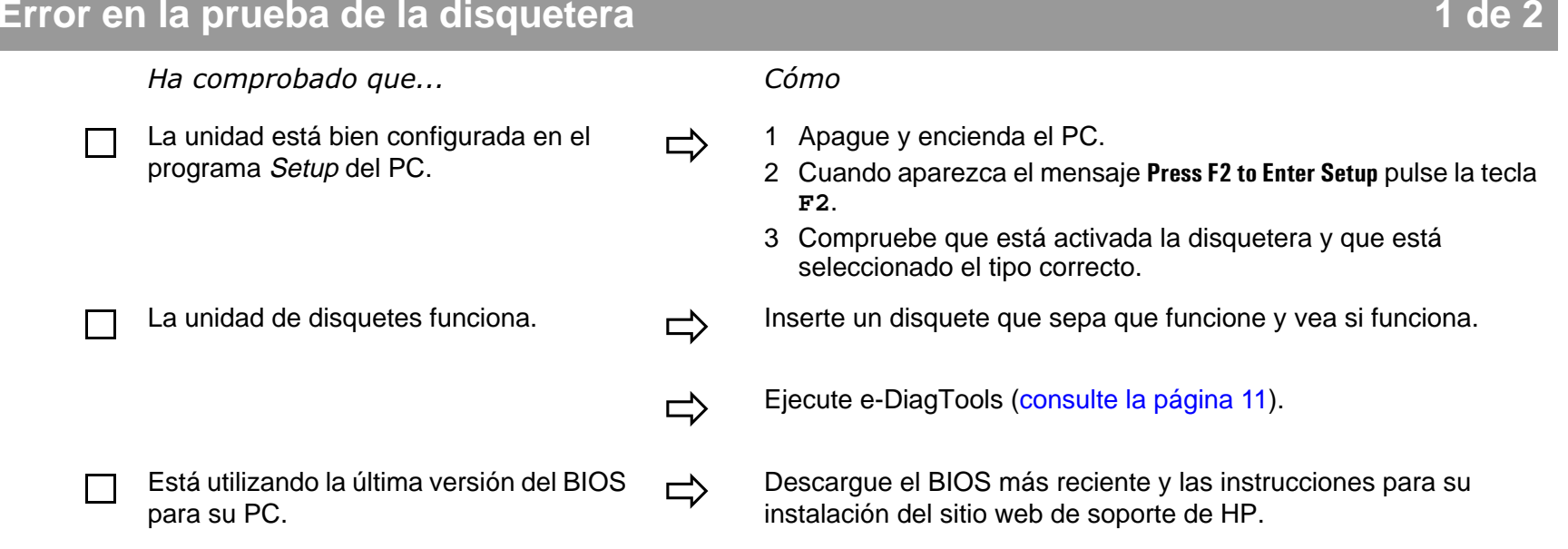

# tra Vectra

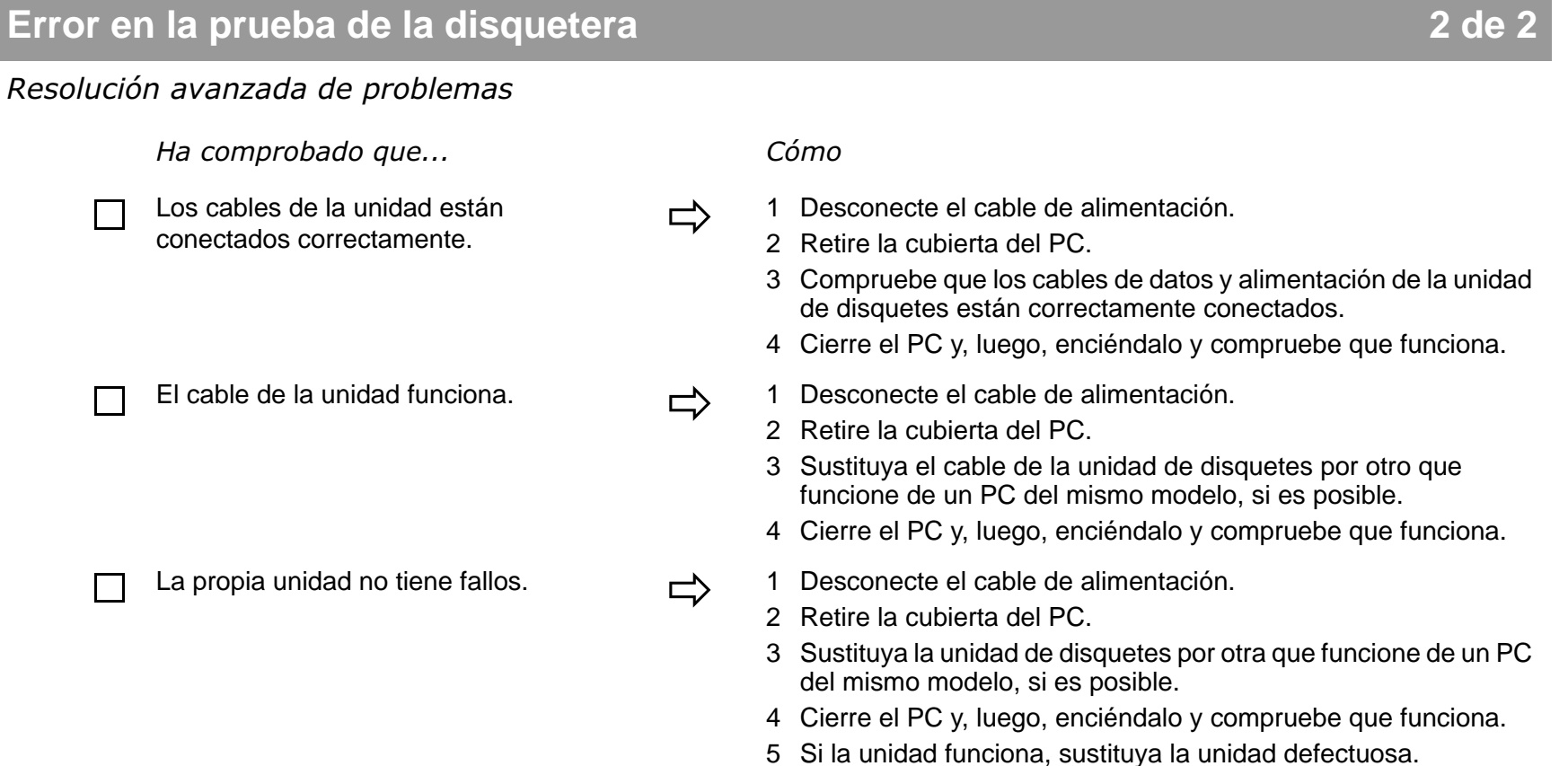

**Consulte la** [página 27](#page-26-0) **para obtener más información. Si el problema continúa, póngase en contacto con el soporte de HP o distribuidor autorizado.**

# <span id="page-50-0"></span>Vectra

## **Error en la prueba de la unidad de disco duro, de DVD o de CD-ROM**

# **1 de 2**

Ha comprobado que... Cómo

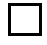

No ha recibido ninguna alerta S.M.A.R.T. del Agente HP TopTools indicando que el disco duro está defectuoso. $\rightarrow$ 

La unidad está bien configurada en el programa Setup del PC. <sup>1</sup> Apague y encienda el PC. <sup>2</sup> Cuando aparezca el mensaje **Press F2 to Enter Setup** pulse la tecla

La unidad de disco duro, DVD o CD-ROM funciona.

Está utilizando la última versión del BIOS

 **Importante:** Realice inmediatamente una copia de seguridad de los datos y, a continuación, póngase en contacto con el Centro local de atención al cliente (consulte la sección Garantía y servicio de soporte).

- 
- **F2**.
- 3 Compruebe que la unidad está activada y que está seleccionado el tipo correcto.

 Ejecute e-DiagTools desde el CD-ROM Asistente para HP Brio (controladores y utilidades) para comprobar su disco duro. Para comprobar su unidad de DVD o CD-ROM, ejecute e-DiagTools desde la Utilidad de Partición del disco duro ([consulte la página](#page-10-0)  [11\)](#page-10-0).

Está utilizando la última versión del BIOS  $\Box$  Descargue el BIOS más reciente y las instrucciones para su para su instalación del sitio web de soporte de HP.

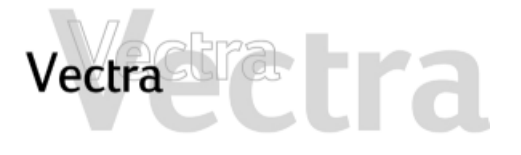

## **Error en la prueba de la unidad de disco duro, de DVD o de CD-ROM**

#### Resolución avanzada de problemas

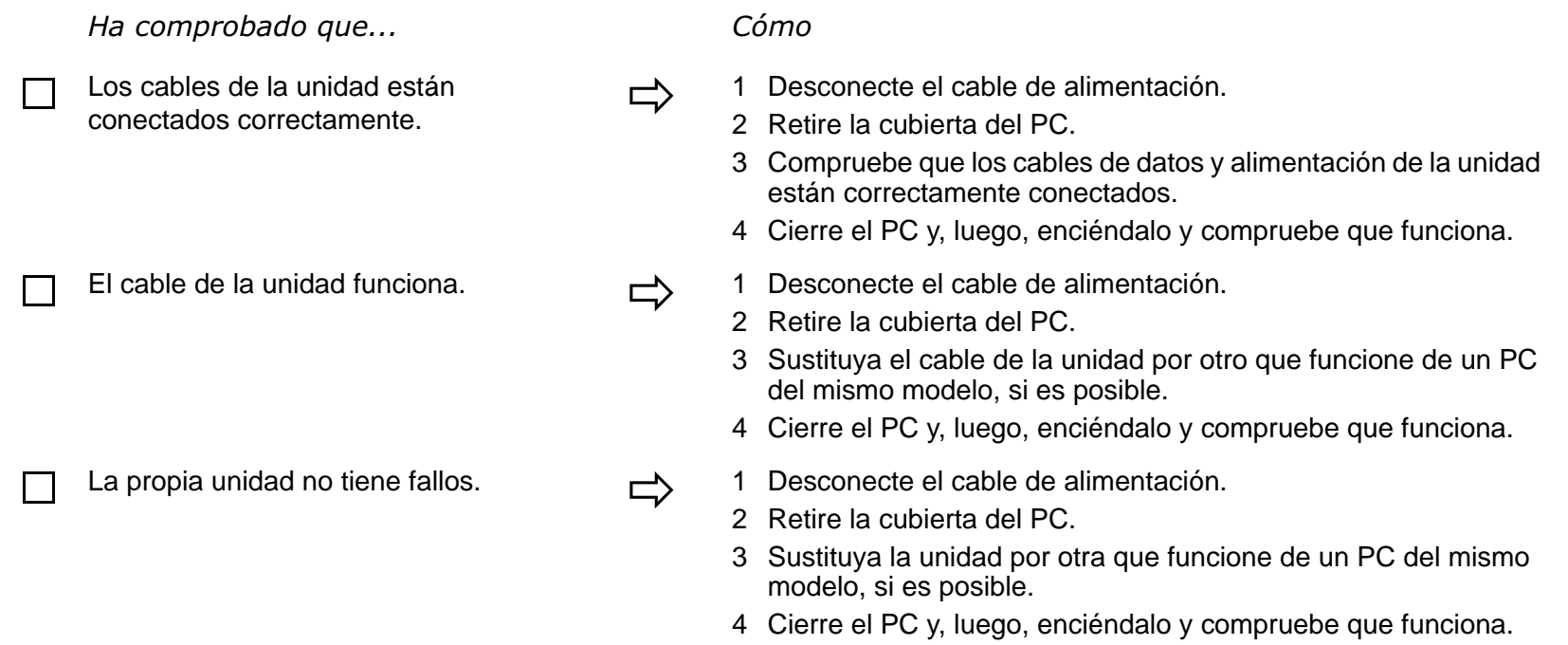

**Consulte la sección que comienza en la** [página 24](#page-23-0) **para obtener más información sobre la solución de problemas en las unidades. Si el problema continúa, póngase en contacto con el soporte de HP o distribuidor autorizado.**

# <span id="page-52-0"></span>Vectra

# **Error en la prueba del CMOS 1 de 2**

Ha comprobado que... Cómo

La batería interna está funcionando.

一、

- <sup>1</sup> Configure el PC en la hora correcta (consulte el manual del sistema operativo).
- 2 Apague y desenchufe el PC durante una hora.
- 3 Reinicie el PC y compruebe que la hora es correcta.
- 4 Si la hora no es correcta, sustituya la batería del PC por otra nueva.
- Está utilizando la última versión del BIOS

El CMOS no está corrupto.

Está utilizando la última versión del BIOS  $\Box$  Descargue el BIOS más reciente y las instrucciones para su para su instalación del sitio web de soporte de HP.

- Borre el CMOS de su PC en el programa Setup (método recomendado) si tiene acceso a esta opción. Consulte la [página](#page-57-0)  [58](#page-57-0).
- Borre el CMOS de su PC manualmente. Consulte la [página 58](#page-57-0).

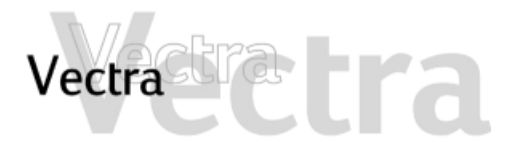

## Resolución avanzada de problemas

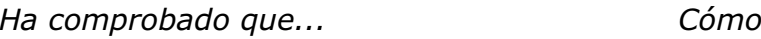

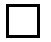

La alimentación está conectada La alimentación está conectada<br>
correctamente a la placa del sistema.<br>
2 Retire la cubierta del PC.

No necesita restaurar los ajustes de la configuración predeterminados. <sup>1</sup> Apague y encienda el PC. <sup>2</sup> Cuando aparezca el mensaje **Press F2 to Enter Setup** pulse la tecla

- 
- 3 Compruebe que el conector de alimentación está conectado correctamente a la placa del sistema ([consulte la página 63\)](#page-62-0).
- 4 Cierre el PC, conecte de nuevo el cable de alimentación y compruebe que el PC arranca (se inicia).
- 
- **F2**.
- 3 Pulse **F9** para restaurar los valores predeterminados.
- 4 Pulse **F10** para salir del programa Setup guardando los cambios.

**Si el problema continúa, póngase en contacto con el soporte de HP o distribuidor autorizado.**

<span id="page-54-0"></span>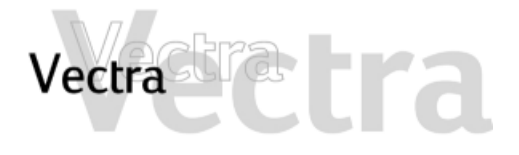

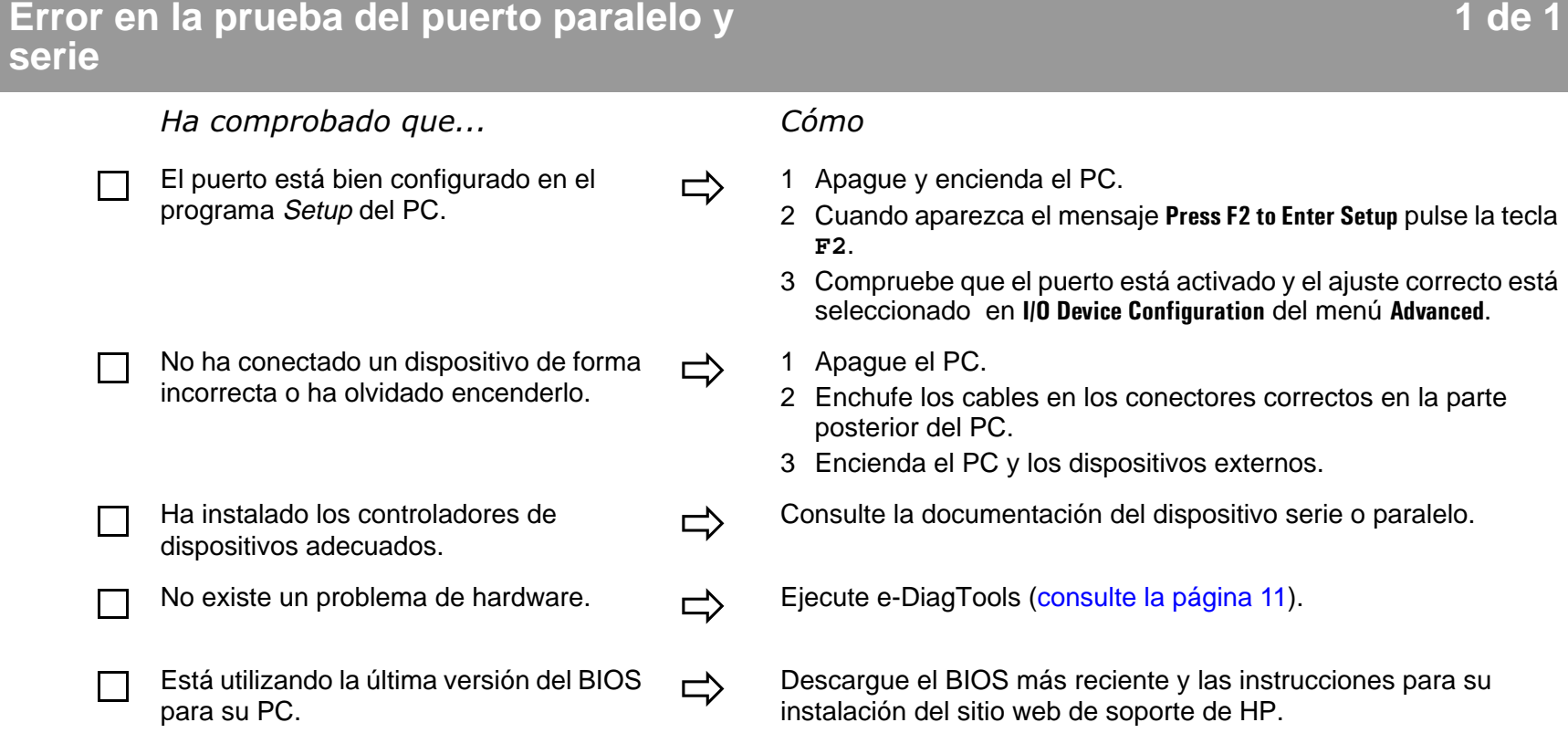

**Si el problema continúa, póngase en contacto con el soporte de HP o distribuidor autorizado.**

<span id="page-55-0"></span>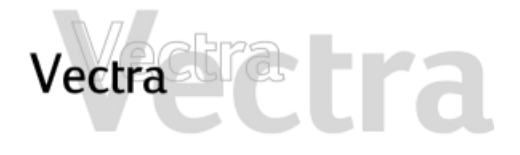

Si la POST genera un error que no se describe en esta sección...

Ha comprobado que... Cómo

 $\Box$ 

П

- Los ajustes del programa *Setup* son correctos.
- Está utilizando la última versión del BIOS

 <sup>1</sup> Encienda o reinicie el PC. <sup>2</sup> Cuando aparezca el mensaje **Press F2 to Enter Setup** pulse la tecla **F2**.

Está utilizando la última versión del BIOS  $\Box$  Descargue el BIOS más reciente y las instrucciones para su para su instalación del sitio web de soporte de HP.

# <span id="page-56-0"></span>Vectra -

# **Cómo recuperar el contenido de la unidad de disco duro 1 de 1**

Para recuperar todo el contenido del disco duro se necesita:

- el HP Image Library and Diagnostics CD-ROM
- $\bullet~$  el CD-ROM de creación y recuperación de imágenes HP

#### **CD-ROM de creación y recuperación de imágenes HP**

Esto le permite:

- Recuperar el sistema operativo original
- Restaurar una imagen de software completa para su PC HP
- · Instale un sistema operativo alternativo (cuando proceda).
- Personalice el tipo y tamaño de las particiones del disco duro
- Obtener acceso a los archivos maestros del sistema operativo (necesario para instalar determinados controladores).

## **HP Image Library and Diagnostics CD-ROM**

#### (si se suministra)

Esto le permite:

- Instalar de nuevo las utilidades y controladores originales
- Reinstalar los controladores de dispositivos
- Ejecutar el diagnóstico de hardware de e-DiagTools

#### **Documentación para el proceso de recuperación**

Todos estos procesos se documentan de forma detallada en el primer CD-ROM de creación y recuperación de imágenes de HP. La documentación aparece cuando se inserta el CD-ROM.

#### **¿Cuándo debo utilizar el HP Image Library and Diagnostics CD-ROM?**

- Para ejecutar e-DiagTools si no se pueden ejecutar los diagnósticos desde la partición del disco duro.
- Para reinstalar un controlador si no se puede acceder al sitio web de soporte de HP.

#### **¿Cuándo debo utilizar el CD de creación y recuperación de imágenes de HP?**

- $\bullet$  Para reinstalar el sistema operativo original del PC si cree que el software es inestable
- Para resolver una infección de virus. El proceso de recuperación limpiará el disco duro.

#### **Cómo cambiar el disco duro**

Si el disco duro está corrupto y ya no puede utilizarlo más, debe sustituirlo por una nueva unidad de disco duro. Si la unidad de disco duro de recambio es de una marca nueva, tendrá que hacer particiones y formatear la unidad. El CD-ROM de creación y recuperación de imágenes de HP contiene utilidades para guiarle a través del proceso.

<span id="page-57-0"></span>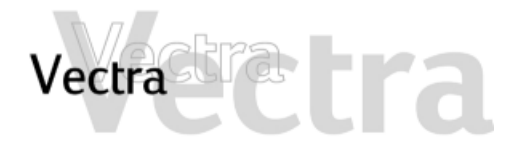

# Cómo borrar los ajustes del BIOS (CMOS)

# 1 de

CMOS es un chip que quarda un registro de los componentes instalados cuando apaga el PC. Borrar los ajustes del CMOS puede avudarle a resolver algunos problemas:

- cuando el PC no puede detectar un dispositivo
- cuando tenga problemas al arrancar el PC
- cuando el PC esté infectado por un virus

Puede borrar los ajustes del CMOS:

- utilizando el programa Setup del PC (método  $\bullet$ recomendado)
- · abriendo el PC y borrando el CMOS manualmente (recomendado si no puede solucionar el problema utilizando Setup, o si desea borrar el CMOS completamente si tiene problemas de virus).

## Borrado del CMOS utilizando el programa Setup

Si es capaz de acceder al programa Setup de su PC, utilice el siguiente método para borrar los ajustes del CMOS:

- 1 Entre en Setup reiniciando el PC y pulsando F2 cuando el logotipo de Vectra aparezca en la pantalla.
- 2 Pulse F9 para cargar los valores predeterminados.
- 3 Salga de Setup quardando los cambios.

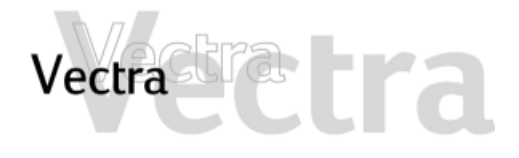

# Cómo borrar los ajustes del BIOS (CMOS)

# $2$  de

#### Borrado manual de CMOS

- 1 Desconecte el PC y retire la cubierta.
- 2 Ajuste el conmutador 1 Clear CMOS/Password en ON.

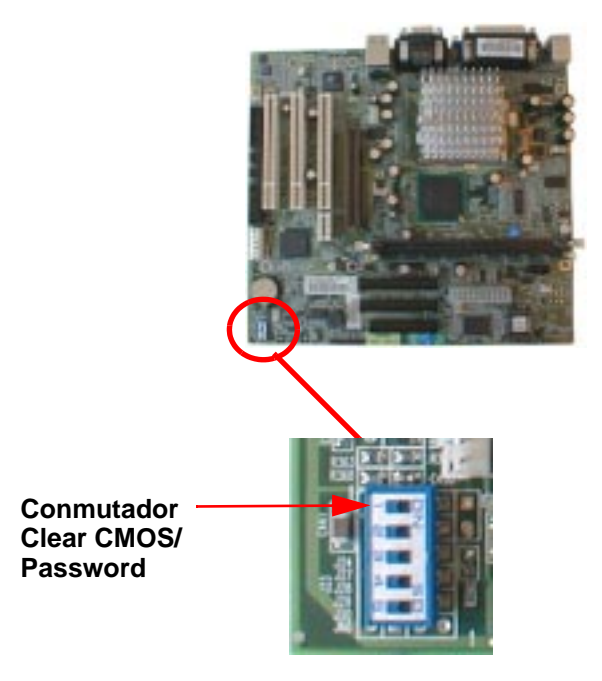

3 Vuelva a colocar la cubierta y a conectar el cable de alimentación

4 Encienda el PC. De esta forma se borrará la memoria CMOS.

Espere hasta que se reinicie el PC. Aparece un mensaje en el que se informa que se ha borrado la configuración.

- 5 Para apagar el PC, desconecte el cable de alimentación y retire la cubierta de la unidad del disco duro y la propia unidad.
- 6 Ajuste en OFF el conmutador de borrado del CMOS y la contraseña para activar la configuración.
- 7 Vuelva a colocar la unidad de disco duro y la cubierta y conecte de nuevo el cable de alimentación.
- 8 Encienda el PC. El PC arrancará más lentamente de lo habitual ya que cargará los valores de configuración predeterminados.
- 9 Pulse F2 para entrar en el programa Setup de HP. Actualice los campos necesarios, por ejemplo, la fecha y la hora, las contraseñas y los ajustes de seguridad, y a continuación quarde y salga del programa Setup. El PC arrancará con la nueva configuración.

<span id="page-59-0"></span>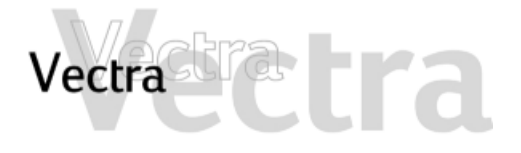

# Cómo Actualizar el BIOS

Puede actualizar el BIOS del PC con la última versión disponible. Existen dos formas de hacerlo.

#### Actualización con disquete

Descarque el BIOS más reciente y las instrucciones de actualización del sitio web de soporte de HP. Siga las instrucciones así obtenidas para crear un disquete y actualizar el BIOS del PC.

#### **Actualización con e-DiagTools**

También puede utilizar e-DiagTools para recuperar e instalar automáticamente el último BIOS. Para utilizar esta característica, el PC debe estar configurado correctamente, tal y como se describe en la Guía del usuario de e-DiagTools. Esta quía está disponible en el sitio web de soporte de HP.

Una vez configurado correctamente:

- 1 Reinicie su PC
- 2 Cuando aparezca el mensaje "Press <F10 > to enter HP Utility Partition...", pulse F10.
- 3 Seleccione BIOS Update

Para obtener instrucciones completas, consulte la Guía del usuario de e-DiagTools.

<span id="page-60-0"></span>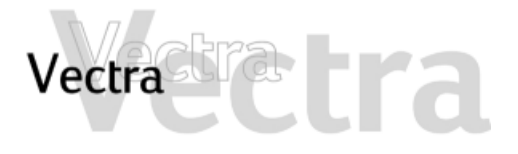

#### Recuperación de un fallo de actualización de BIOS o de un BIOS dañado  $1$  de

Aunque el proceso de actualización del BIOS está debidamente protegido, siempre existe la posibilidad de que se produzca algún fallo. Esto puede ocurrir, por ejemplo, si se produce un fallo de alimentación mientras se está actualizando el BIOS.

Para no tener que sustituir la placa del sistema porque se haya dañado la EEPROM, siga el procedimiento que se indica a continuación para restaurar el contenido de la FFPROM.

Si aún no dispone de la última versión de BIOS para su PC, puede obtenerla del sitio web de soporte de HP.

- 1 Cree un disquete de arrangue en MS-DOS escribiendo format a: /s.
- 2 Copie la imagen BIOS que desee (por ejemplo, IPXXYY.FUL, donde xxyy representa el número de revisión del BIOS), y phlash.exe y platform.bin en el disquete de arranque.
- 3 Añada la siguiente línea al archivo AUTOEXEC. BAT del disquete:

phlash IPxxyy.FUL /c /mode=3.

4 Retire la cubierta del PC y ajuste en ON el conmutador 3 de la placa del sistema (BIOS Block Recovery).

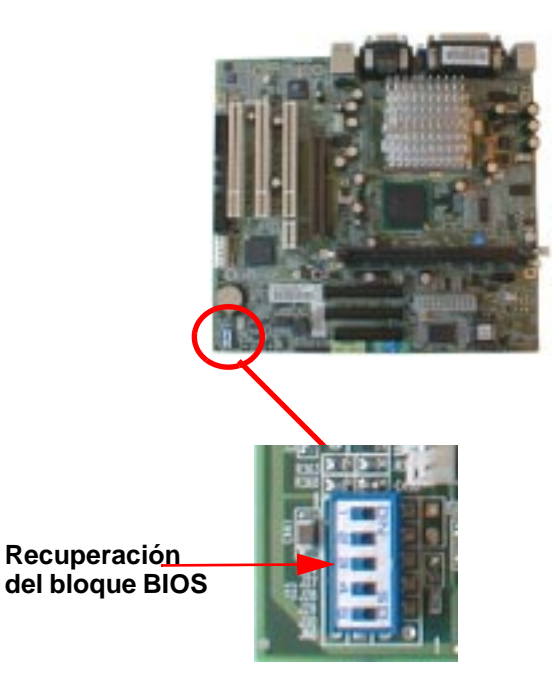

- 5 Vuelva a colocar la cubierta del PC e inserte el disquete en la unidad.
- 6 Encienda el PC para actualizar el BIOS. Se emitirán varios sonidos durante el proceso. Cuando finalice el mismo, escuchará un sonido prolongado.

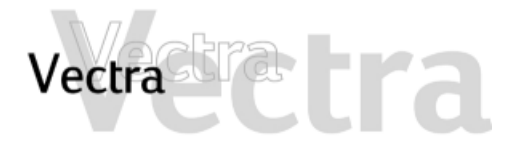

Recuperación de un fallo de actualización del BIOS

#### **NOTA**

El botón de encendido está protegido en el modo de actualización BIOS y aparecerá inactivo incluso una vez terminado el proceso de actualización.

Para apagar el sistema después de la actualización, mantenga pulsado el botón de encendido durante al  $menos\overline{5}$  segundos.

- 7 Apaque el PC y retire la cubierta del mismo.
- 8 Ajuste en OFF el conmutador 3 de la placa del sistema (BIOS Block Recovery) y coloque de nuevo la cubierta  $\overline{d}$ el PC

<span id="page-62-0"></span>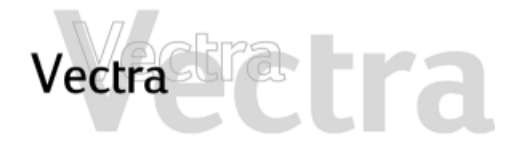

Puede obtener más información acerca del servicio y soporte de HP en su sitio web.

#### **Recopilación de información antes de llamar a soporte**

Anote en un papel la información mencionada a continuación. Esto ayudará al soporte de HP a resolver su problema rápida y eficientemente:

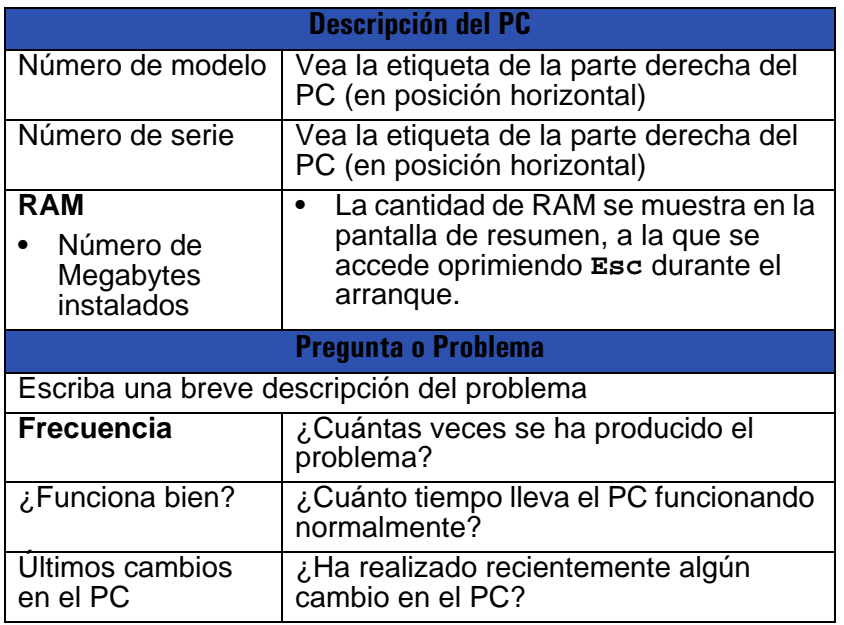

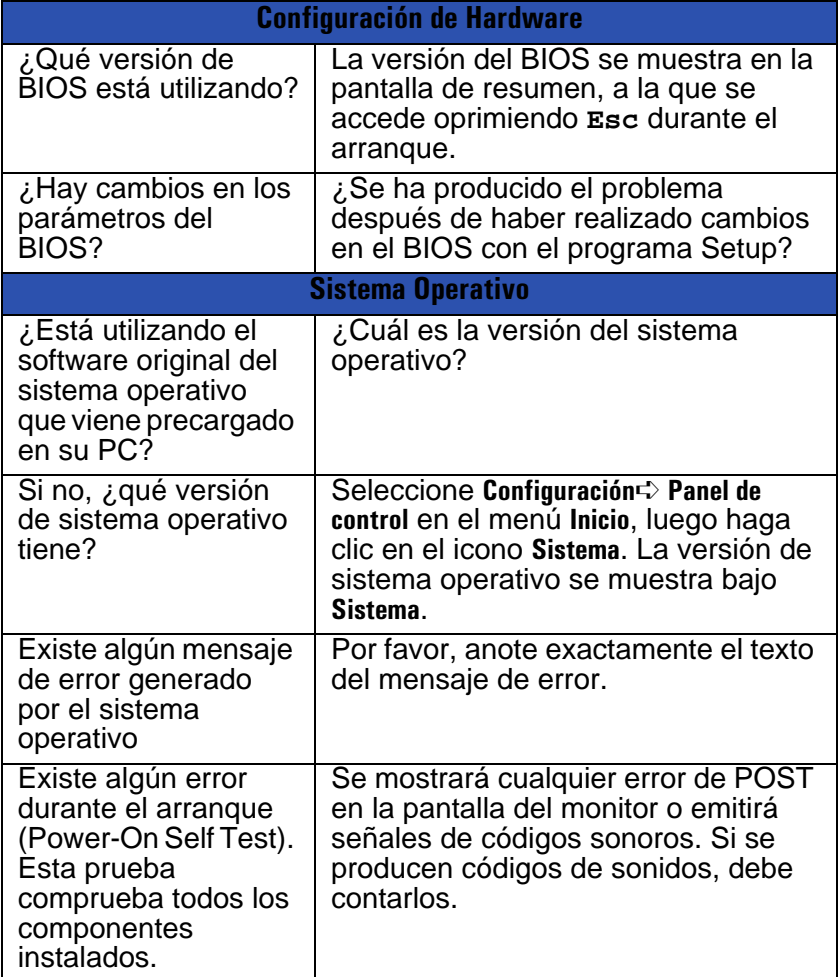

<span id="page-63-0"></span>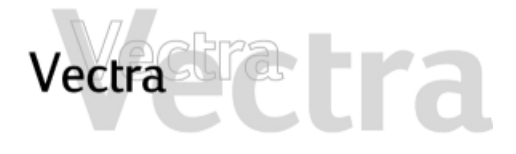

# **Conectores de la placa del sistema 1 de 1**

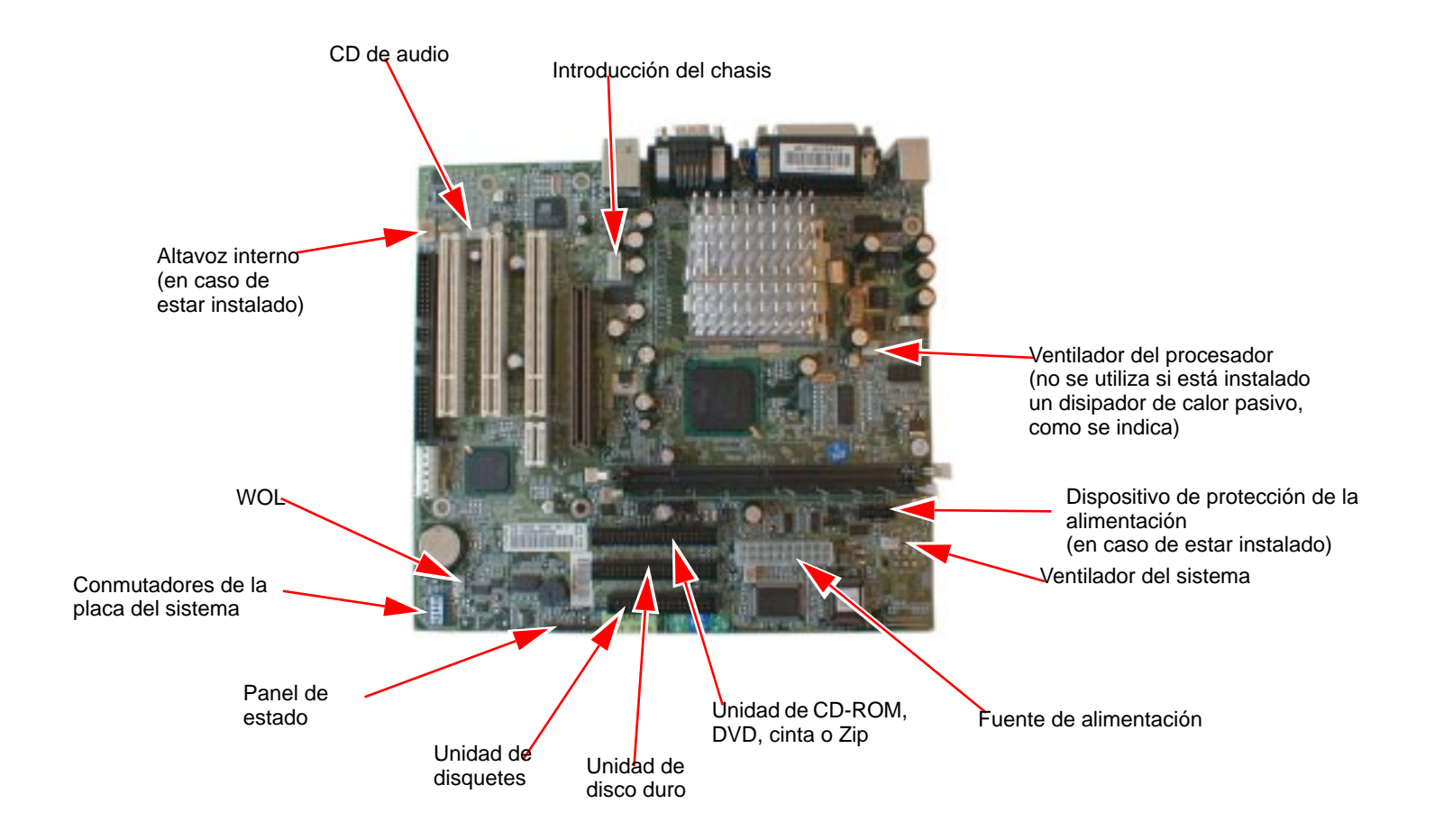